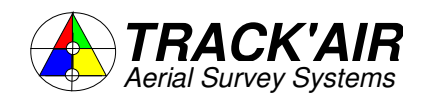

ZUTPHENSTRAAT 55, 7575 EJ OLDENZAAL, THE NETHERLANDS

Tel +31 - 541 229030 - Fax +31 541 229033 - Hot line +31 6 51363197 Email: info@trackair.com Internet: http://www.trackair.com

# **THE TRACKER**

# **snapBASE**

## **Aerial Survey Management Utility**

## **USERS MANUAL**

- Copyright © by **TRACK'AIR**, 1994 –2008. All rights reserved.
- TRACKER™ is a trademark of **TRACK'AIR**.
- This manual, or portion thereof, may not be reproduced in any form without the written permission of **TRACK'AIR**.
- Windows and Access are trademarks of Microsoft inc.
- Autocad is a trademark of Autodesk inc.
- Other products mentioned herein are the trademarks of their respective owners.

### **TABLE OF CONTENTS**

- **1 ABOUT THIS MANUAL**
- **2 OVERVIEW**
- **3 QUICK TOUR**
- **4 MAIN TOOLBAR**
- **5 BUTTONS SHARED BY ALL MODULES**
- **6 FEATURES SHARED BY ALL MODULES**
- **7 EDITOR TOOLBAR**
- **8 EDITOR MODE**
- **9 PREPARING SUB FLIGHT PLANS**
- **10 SAVING THE TERRAIN HEIGHT**
- **11 FLIGHT SEQUENCE**
- **12 RUN ATTEMPT SIMULATOR**
- **13 USING QUERIES**
- **14 DATA MANAGEMENT**
- **15 EXPORT PROCEDURE**
- **16 IMPORT PROCEDURE**
- **17 ARCHIVING**
- **18 MENUS**
- **19 REPORTS MENU**
- **20 CAPTURE MENU**
- **21 OPTION : FILM ANNOTATION**
- **22 NOTES**

### **1 - ABOUT THIS MANUAL**

Please note that this manual might not exactly match the software you are using. As the system is being changed and improved all the time, the written material might become slightly different from the current software release. Manuals are regularly updated to reflect changes made to the software.

### **UPDATES**

Pages numbers include the chapter number and the page number, E.G. 15 - 3, meaning page 3 of chapter 15.

You will receive updates that consist of complete chapters. Simply discard the old chapter pages and replace them with the new chapter.

### **CHAPTERS**

Chapters are in no particular orders. Newly written chapters are added at the end of each manual.

### **2 - OVERVIEW**

Please note that this manual might not exactly match the software you are using. As the system is being changed and improved all the time, the written material might become slightly different from the current software release. Manuals are regularly updated to reflect changes made to the software.

The **snapBASE** module is a management tool that is used to check and keep track of the status and progress of an aerial photography project. **snapBASE** is also used to import and export flight plans from the main database to the portable computers' secondary databases.

The main **snapBASE** functions are:

- Maintain, repair, compress and backup the database
- Export flight plans to the airborne system.
- Create sub flight plans and save them.
- Mark accepted and rejected photography and keep track of the job progress.
- Updates the main database with data collected during the photo flight.
- Archives projects and removes them from the active database.
- Edit the database and change any names and numbers
- Correct film numbering and photo numbering errors
- Exchange flight planning data with other systems.
- Prepare progress reports and film reports.
- Find out about the status of individual photos.

### **3 - QUICK TOUR**

The following will assist you to run the program the first time and get familiar with its operation. The database contains several examples which can be loaded and edited to practice with the system.

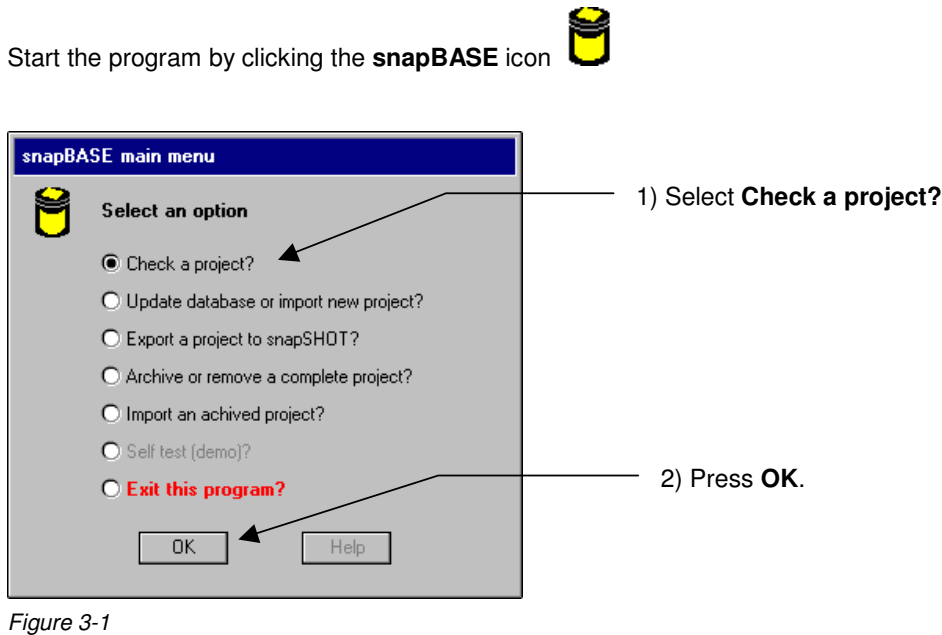

The load flight plan dialog is used to select a project from the database. It consists of 2 lists, the projects list and the flight plans list. If a name is highlighted in the project list, then the associated flight plans are automatically displayed in the other list.

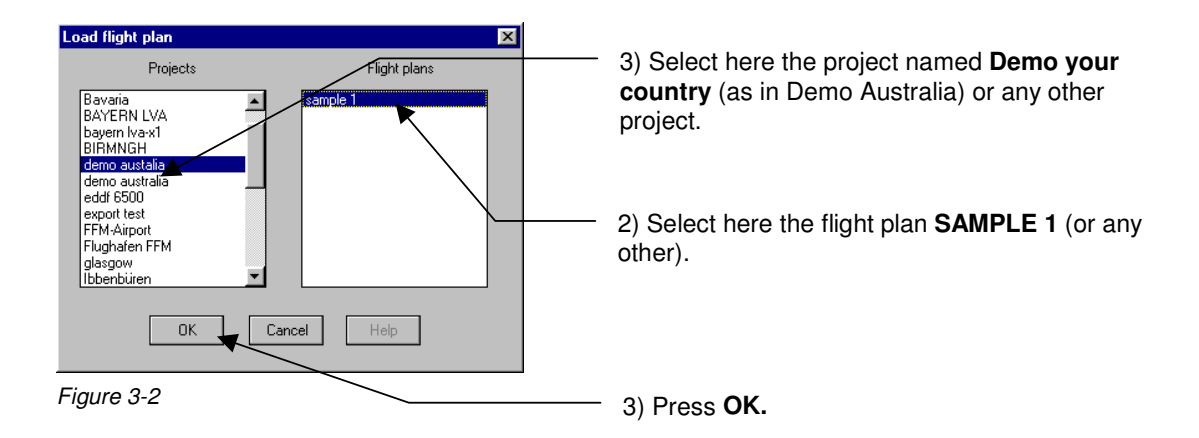

Once your project has been loaded, the display will look like this.

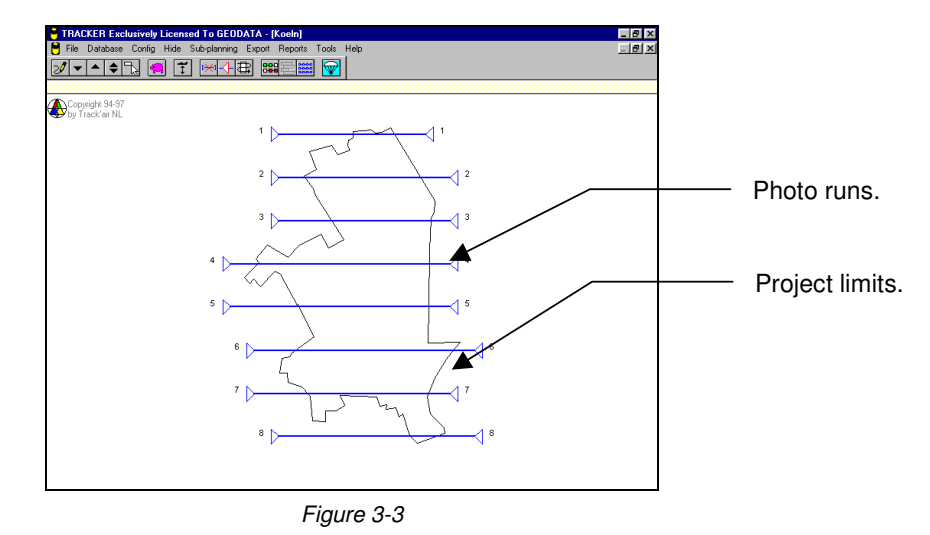

The main purpose of **snapBASE** is to log which photography is accepted and which photography is rejected.

To do this, press the editor button **case** on the main toolbar.

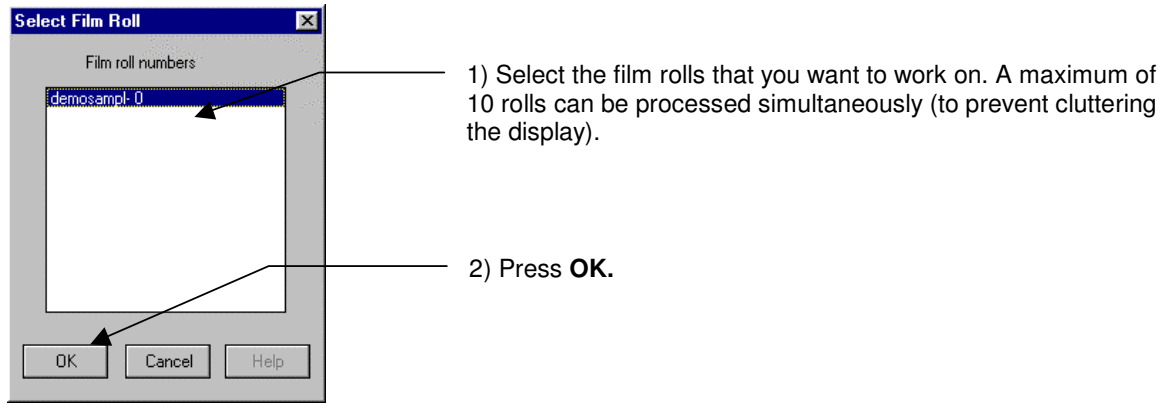

Figure 3-4

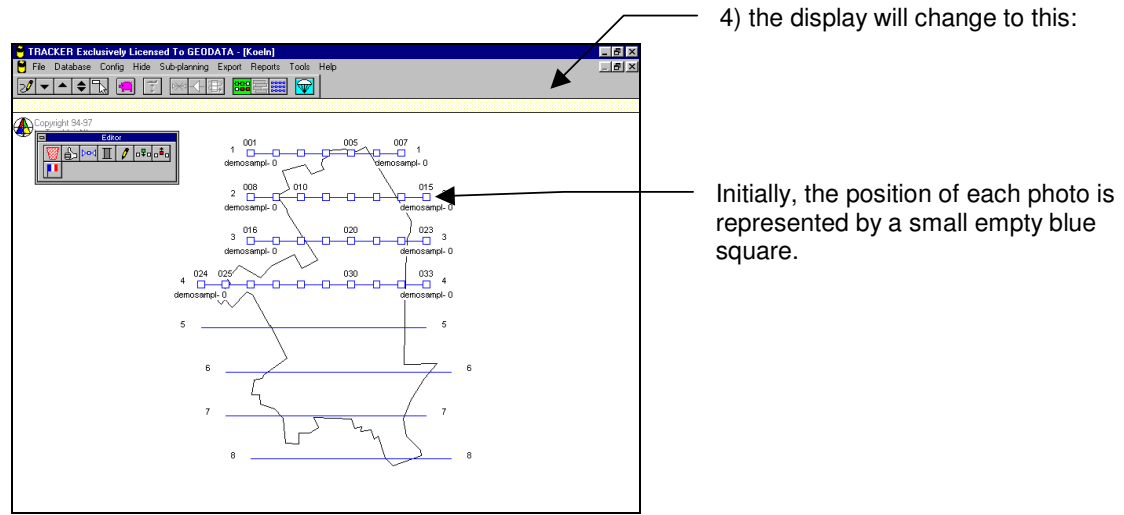

Figure 3-5

5) There are various methods to flag photos as accepted or rejected. For the moment press the run attempt button **DEPT** on the small toolbar and click within one of the small blue squares.

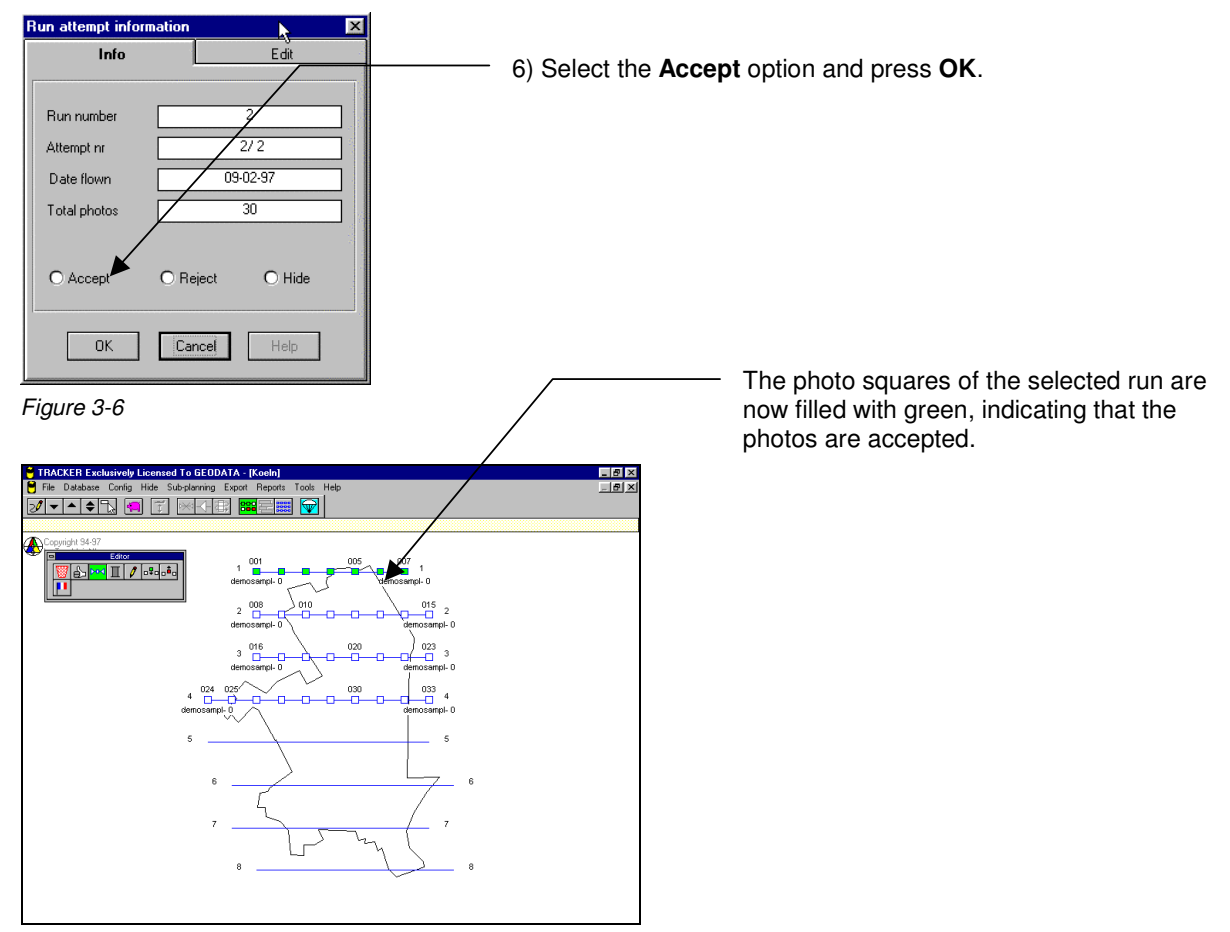

#### Figure 3-7

8) You can repeat the same operation for each run. Once this is finished, return to the main display by clicking the photo index button  $\frac{1222}{100}$  on the main toolbar.

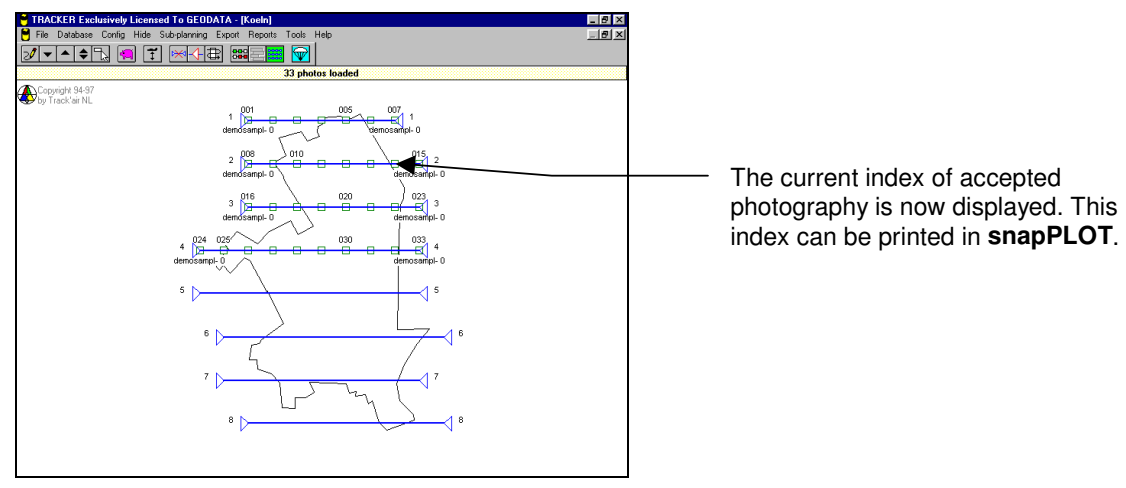

Figure 3-8

10) To leave the program, press the Exit button  $\boxed{\mathbf{\widehat{\Psi}}}$ .

### **4 - MAIN TOOLBAR**

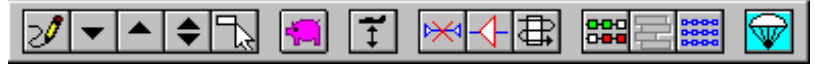

Figure 4-1

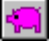

### **SAVE.**

Save current sub-plan.

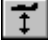

 $\parallel$ 

### **TERRAIN HEIGHT.**

Press to enter the terrain height mode to save reference terrain height information for each run.

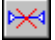

### **LINE NOT REQUIRED**.

Press and click runs which should not be included in the current sub-plan. Clicking a run a second time will restore it.

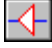

 $\parallel$ 

### **END MARKERS.**

Press to enter the end markers editing mode to change the position where lines should be started or ended.

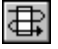

### **SEQUENCING.**

In **snapBASE**, sequencing is only used by the internal simulator.

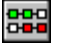

### **EDITOR.**

Press to enter the editor mode to accept/reject the photography. In this mode it is also possible to rename and renumber the film rolls and add/remove individual photo.

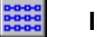

 $\parallel$ 

 $\circledast$ 

### **INDEX.**

Press to show an index of the currently **ACCEPTED** photography and save all changes to the database.

### **EXIT.**

Exit the **snapBASE** application.

### **5 - BUTTONS SHARED BY ALL MODULES**

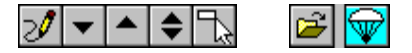

The following describes the buttons shared by all the Tracker modules:

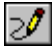

### **REFRESH**

Click this button to redraw the screen if it has not been properly painted or to remove garbage.

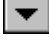

### **ZOOM IN (REDUCE SIZE)**.

Clicking this button will increase the scale of the drawing. Click until the drawing is at the required size. A beep and no effects will indicate that the limits have been reached. The maximum scale depends on the original size of the area.

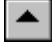

### **ZOOM OUT (ENLARGE**).

Clicking this button will decrease the scale of the drawing. Click until the drawing is at the required size. A beep and no action will indicate that the limits have been reached. The minimum scale depends on the original size of the area.

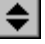

### **RESTORE**

Clicking this button will restore the drawing to its first size and position.

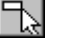

### **ZOOM WINDOW**.

Press this button down and draw a rectangle around the area to be enlarged.

Note: To draw a rectangle, position the mouse pointer on the rectangle upper left corner position, press the mouse button and while keeping it down, drag the mouse towards the right and down. A rectangle is displayed while this operation is taking place, when its size is satisfactory, release the mouse button.

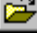

### **OPEN NEW PROJECT**

Click this button to return to the project selection dialogue box.

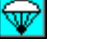

#### **EXIT THE PROGRAM.**

Click this button to shut down the program.

### **6 - FEATURES SHARED BY ALL MODULES**

The following describes features and behaviors that are common to all TRACKER modules.

### **DRAGGING THE DISPLAY**

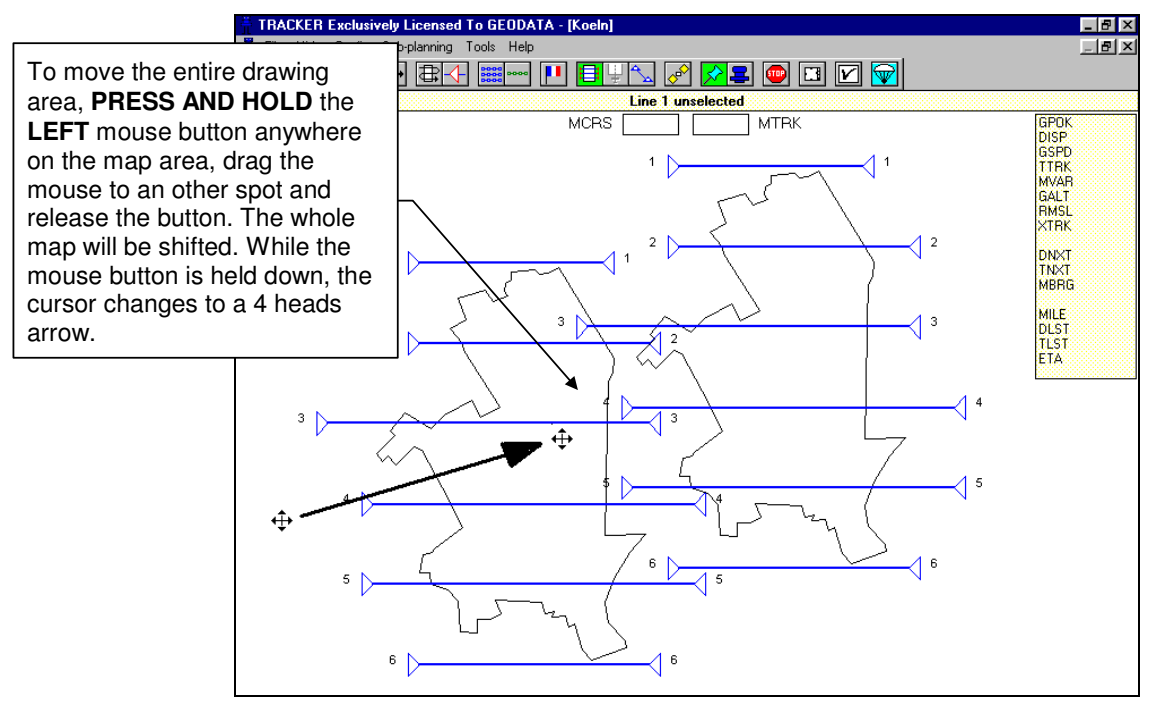

Figure 6-1

### **GRAPHIC REPRESENTATION OF RUNS**

Tracker represents runs and strips by their centerline and crosswise ticks which represents the photo positions.

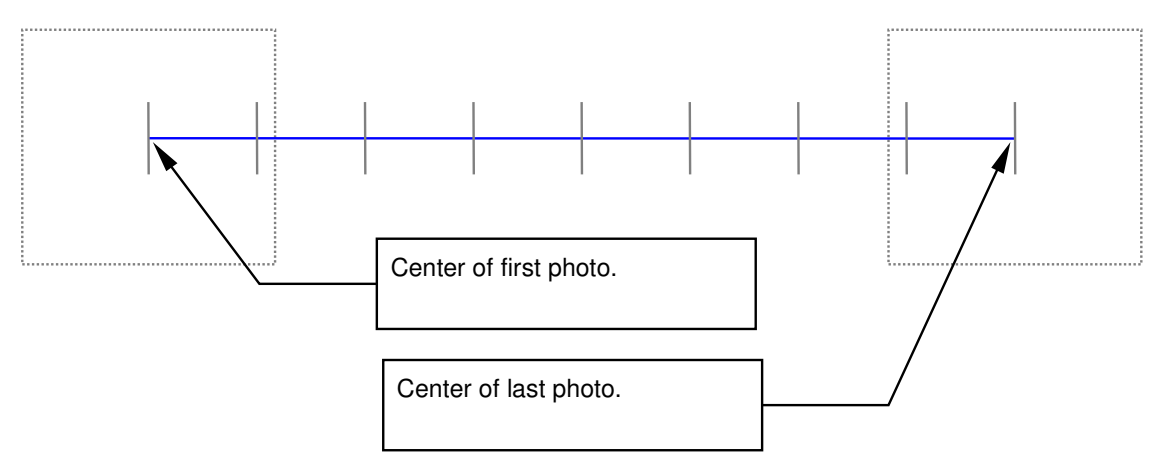

**6-1**

### **7 - EDITOR TOOLBAR**

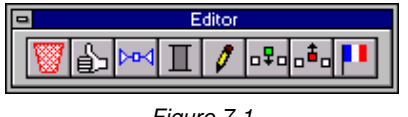

Figure 7-1

R

**REJECT**.

Press and click photos to be rejected. To reject a range of photos, point to the first photo and move the mouse pointer to the last photo while holding down the left mouse button.

### **ACCEPT**.

Press and click photos to be accepted. To accept a range of photos, point to the first photo and move the mouse pointer to the last photo while holding down the left mouse button.

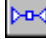

### **RUN ATTEMPT INFORMATION.**

Press and click a photo to show the corresponding run attempt information dialog box.

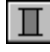

### **FILM INFORMATION.**

Press and click a photo to show the corresponding film information dialog box.

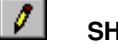

#### **OW.** Press to show all the run attempts that were previously hidden.

 $a \frac{1}{2}$ 

### **INSERT A PHOTO.**

If required (for example to correct a malfunction during the photo flight) it is possible to add a photo to the flight. Press this button and point to the photo positioned just before or just after the missing photo, then drag the mouse pointer to the position where the new photo has to be inserted.

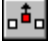

### **REMOVE A PHOTO.**

If required it is possible to remove a photo from the database system. Press this button, then click the photo to be deleted. To delete a range of photos, point to the first photo and move the mouse pointer to the last photo while holding down the left mouse button. Remark: Normally, this function should never be used. Photos deleted are removed from the system and cannot be recovered or reloaded.

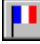

### **ACTIVATE REJECTION FLAGS.**

This button displays a list of comments describing the reasons why photography is rejected. These flags are saved in the database with each photo.

### **8 - EDITOR MODE**

The editor mode groups the functions that allow the user to interact with the database. The following operations can be performed:

- accept single photo, group of photos, run attempts or film rolls.
- Reject single photo, group of photos, run attempt or film roll.
- Add missing photos.
- Delete individual photos.

In addition, it is possible to use the editor mode to change or correct some of the database information.

- Film numbers.
- Photo numbers.

Remark: To save your work, press the photo index button **Book** on the main toolbar.

To access the editor mode, load a project and start the editor mode by pressing the editor button **...**<br>The following dislas will access The following dialog will appear:

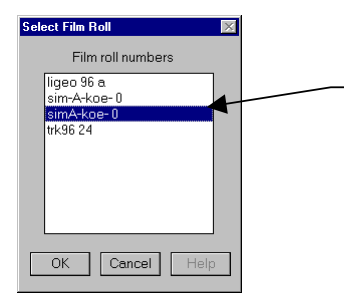

Select the film rolls you want to work on. Remark: To prevent cluttering the display, a maximum of 10 rolls can be processed simultaneously. Press **OK**.

Figure 8-1

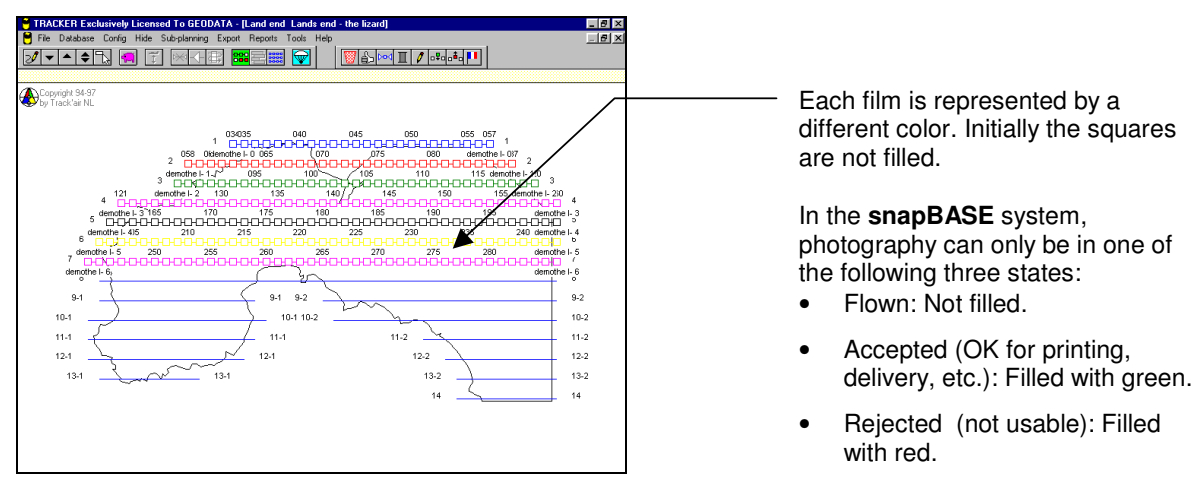

Figure 8-2

**8-1**

#### **ACCEPTING PHOTOGRAPHY**

Accepting photography is normally the result of film inspection. This is an essential step in keeping your database functioning and up to date.

There are 4 ways to accept photography.

1/2) Press the accept button  $\boxed{\triangle}$ 

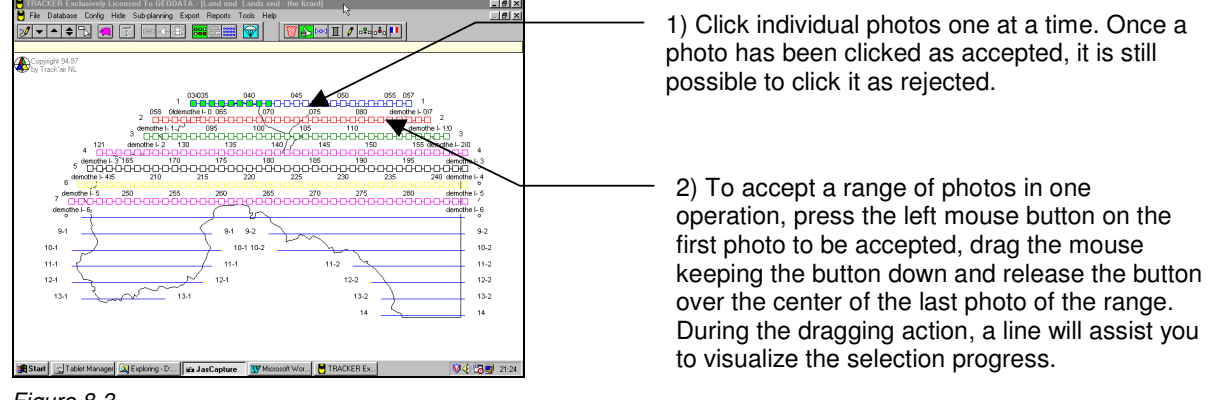

Figure 8-3

3) Press the run attempt button  $\mathbb{R}^{n}$  and click a photo belonging to the run attempt you want to accept.

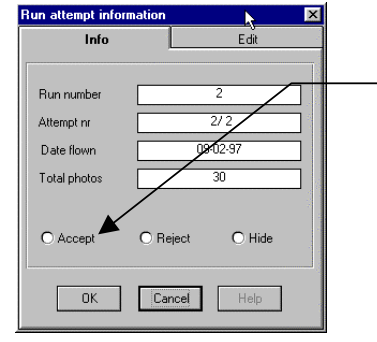

This dialog will show up. Select the **Accept** option and press **OK**. The complete run attempt will be accepted in one go.

Figure 8-4

4) Press the Film roll button  $\Box$  and click a photo belonging to the film you want to accept.

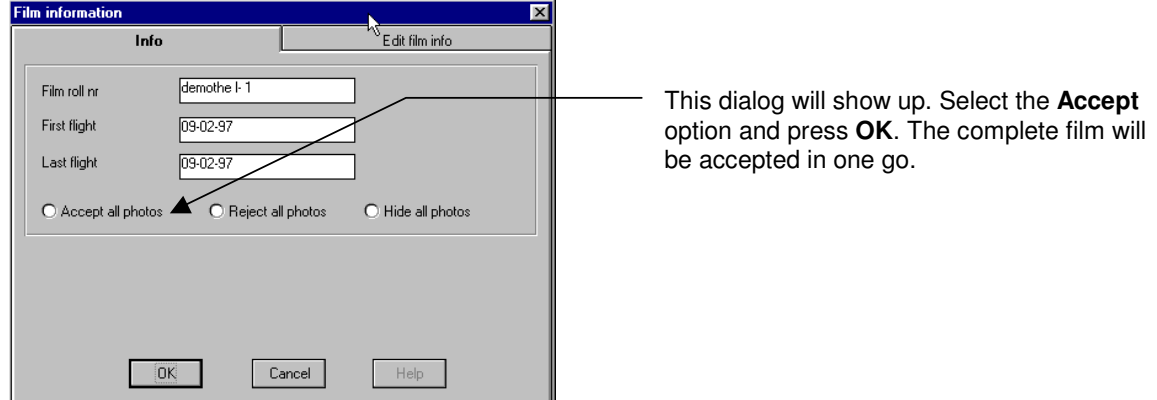

Figure 8-5

### **REJECTING PHOTOGRAPHY**

Rejected photography are photos whose quality or coverage do not meet the specifications. In order to insure a good management of the re-flights, its is necessary to log these photos in the **Tracker** database system.

The procedure to reject photography is exactly similar to the procedure used to accept photography.

Use the reject button  $\frac{180}{2}$ . In addition, If you wish to indicate the reason why photos have to be

rejected, press first the rejection flags button  $\Box$  and select the cause of rejection prior to rejecting the photos. Refer to the **CONFIG** menu topic for more information about these flags.

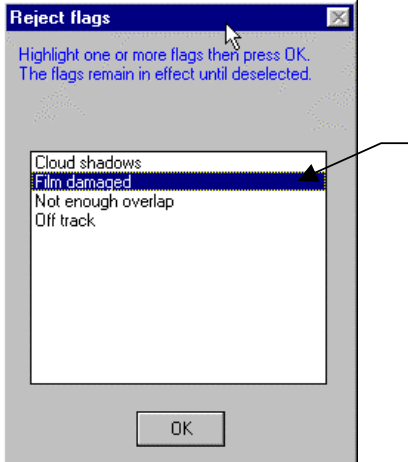

Pick a flag explaining the cause of rejection. The flag remains in effect until it has been deselected. All photos rejected after a flag has been set will be marked with the content of the flag. New flags can be added in the configuration window.

Figure 8-6

### **ADDING PHOTOS.**

If required (for example to correct a malfunction during the photo flight) it is possible to add a missing photo to the flight.

- **D¥d** 1. Press the add photo button
- 2. Point to the photo positioned just before or just after the missing photo, then drag the mouse pointer to the position where the new photo has to be inserted. Release the mouse button exactly over the position where the photo should be. All the photo numbers will be automatically updated.

Remark: There is no way for the system to distinguish between a photo which has been added this way and a photo actually taken during the flight.

### **DELETING PHOTOS.**

If required, it is possible to remove a photo from the database system.

- 1. Press this button  $\mathbb{E}^{\mathbf{t}_\mathbf{d}}$
- 2. Then click the photo to be deleted. To delete a range of photos, point to the first photo and move the mouse pointer to the last photo while holding down the left mouse button. Release the button over the last photo of the range to be deleted.

Remark: Photos deleted are permanently removed from the system and cannot be recovered.

### **RUN ATTEMPT INFO DIALOG BOX**

To access the run attempt dialog box, press the run attempt button  $\mathbb{R}$  and click a photo belonging to the run attempt you want to check.

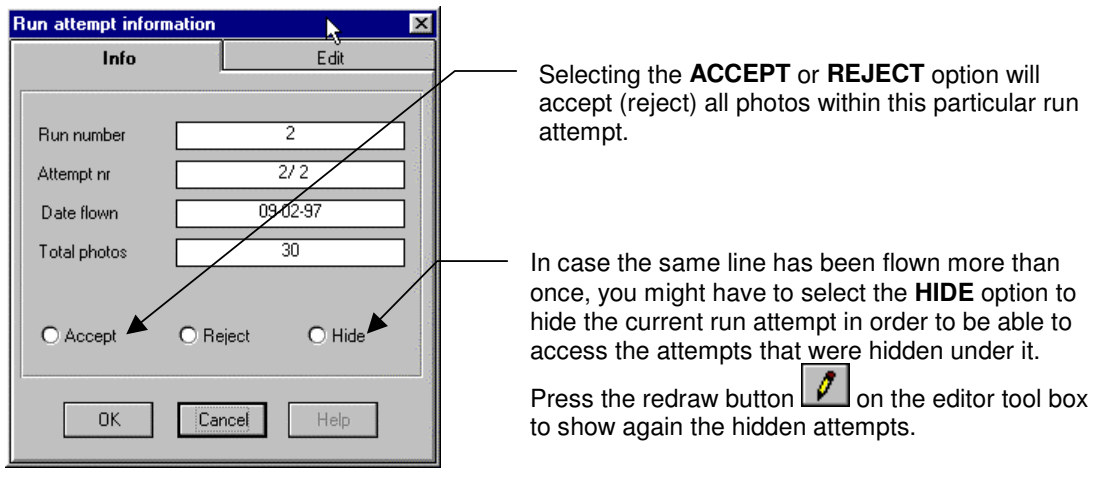

Figure 8-7

Warning: The following functions are meant to allow the user to correct errors which happened during the flight. All these corrections are permanent and cannot be undone!

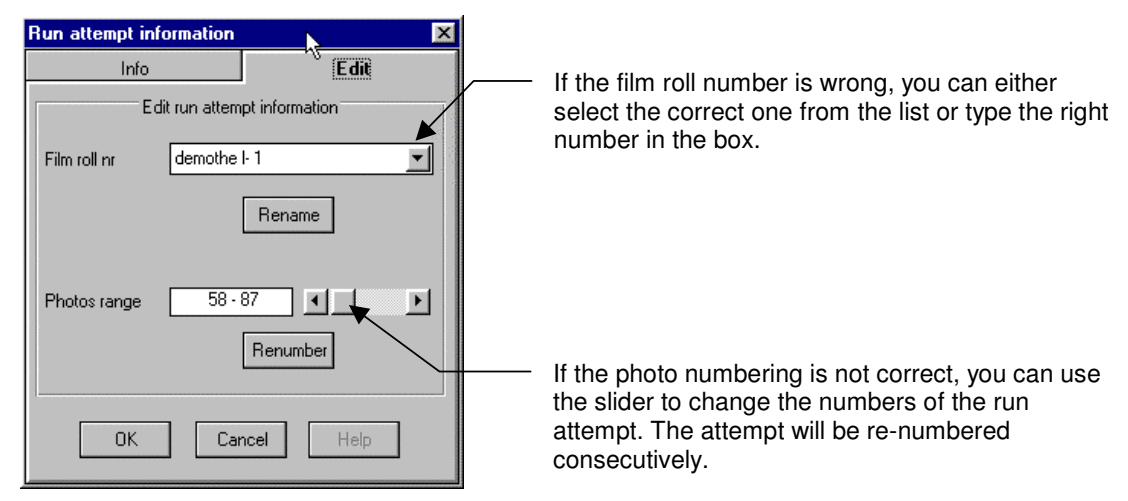

Figure 8-8

### **FILM INFO DIALOG BOX.**

To work on the entire film, press the film roll button  $\Box$  and click one of its photos. This will display the film dialog box.

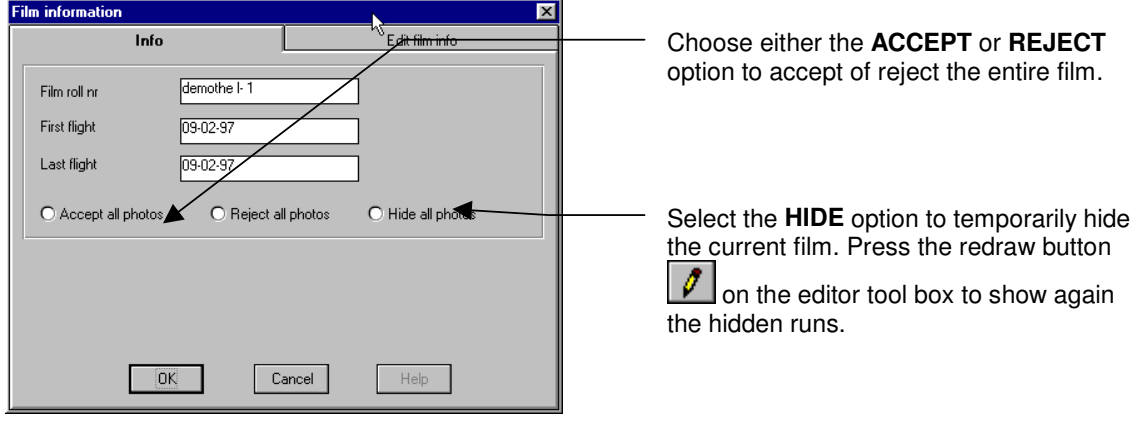

Figure 8-9

Warning: The following functions are meant to allow the user to correct errors which happened during the flight. All these correction are permanent and cannot be undone!

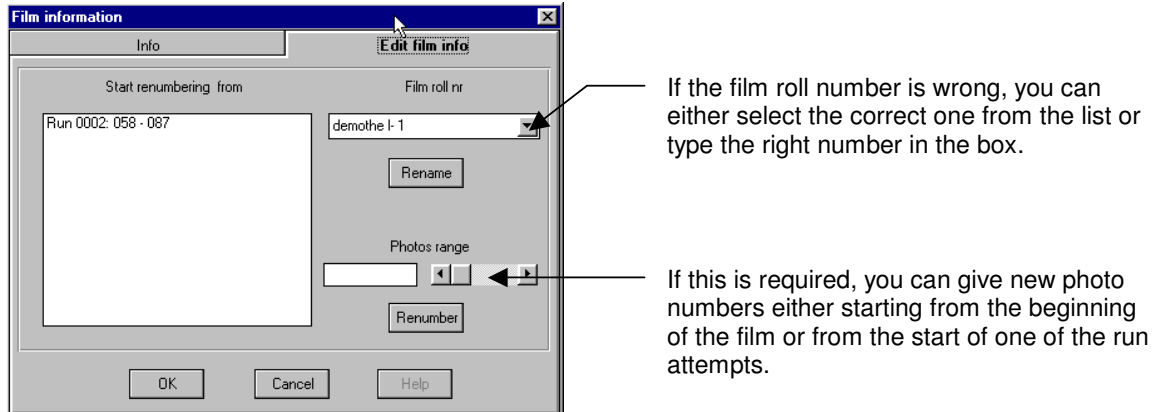

Figure 8-10

### **9 - PREPARING SUB FLIGHT PLANS**

Please also refer to snapSHOT chapter 44, How to re-fly part of a run.

Using the sliding ends of run markers it is possible to prepare several flight plans derived from the same original flight plan (in TRACKER, these flight plans are called sub flight plans).

Note that this feature is a powerful and versatile project management tool but its usefulness might not be obvious at first sight. If you are new to computer flight planning some of the following might seem confusing and should preferably be considered once you have become more familiar with the system.

### **THE SLIDING MARKERS**

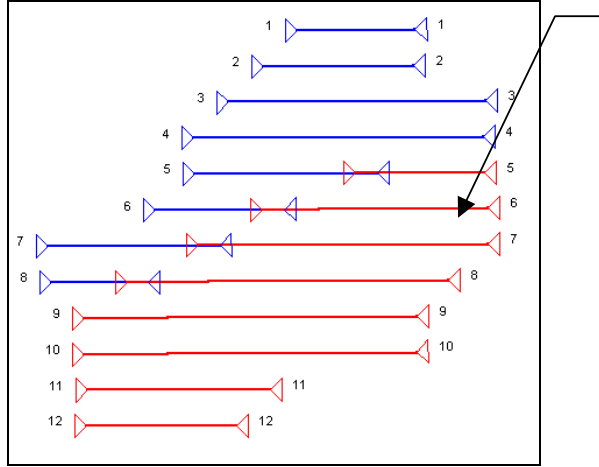

In **TRACKER**, the traditional arrows or triangles used to mark the start and finish of the runs can be moved along the run from one spot to another. This allows you to change the camera on and camera off locations at your convenience, even during the flight. To do this, press the marker button  $\Box$ , pick a marker around the tip of the triangle and drag it along the run with the mouse. When you release the mouse button, the marker will snap to the

nearest photo position and remain there. From

now on, only the part of the run that is between the markers is active.

Figure 9-1

### **USE**

The first obvious utilization is to move the markers to fly only part of a run. For example when a run has to be interrupted and restarted in flight or if only part of a run has to be completed. One can use the photo index overview to see where the photography ends and move the sliders as required. Further, In **snapBASE** or directly in **snapSHOT** it is possible to prepare several sub flight plans, save them and retrieve them when needed. This is very handy when it comes to the preparation of the daily photo missions during an ongoing project. For each mission one can easily prepare a new sub flight plan showing only the remaining photography. Other possible applications:

- Divide the project in various flight altitudes depending on the terrain height
- Exclude areas which should not be flown (lakes, prohibited photo areas, etc.)
- Distribute work between 2 or more planes flying the same project.
- Use colors to differentiate between areas of priority, etc.

### **PROCEDURE**

The easiest way to learn how to use the markers is to experiment with them. Feel free to move, show, hide, save and load as many sub plans as need be. Whatever you do has no effect on the original flight plan.

Most sub planning functions are grouped in the **SUB PLANNING** menu.

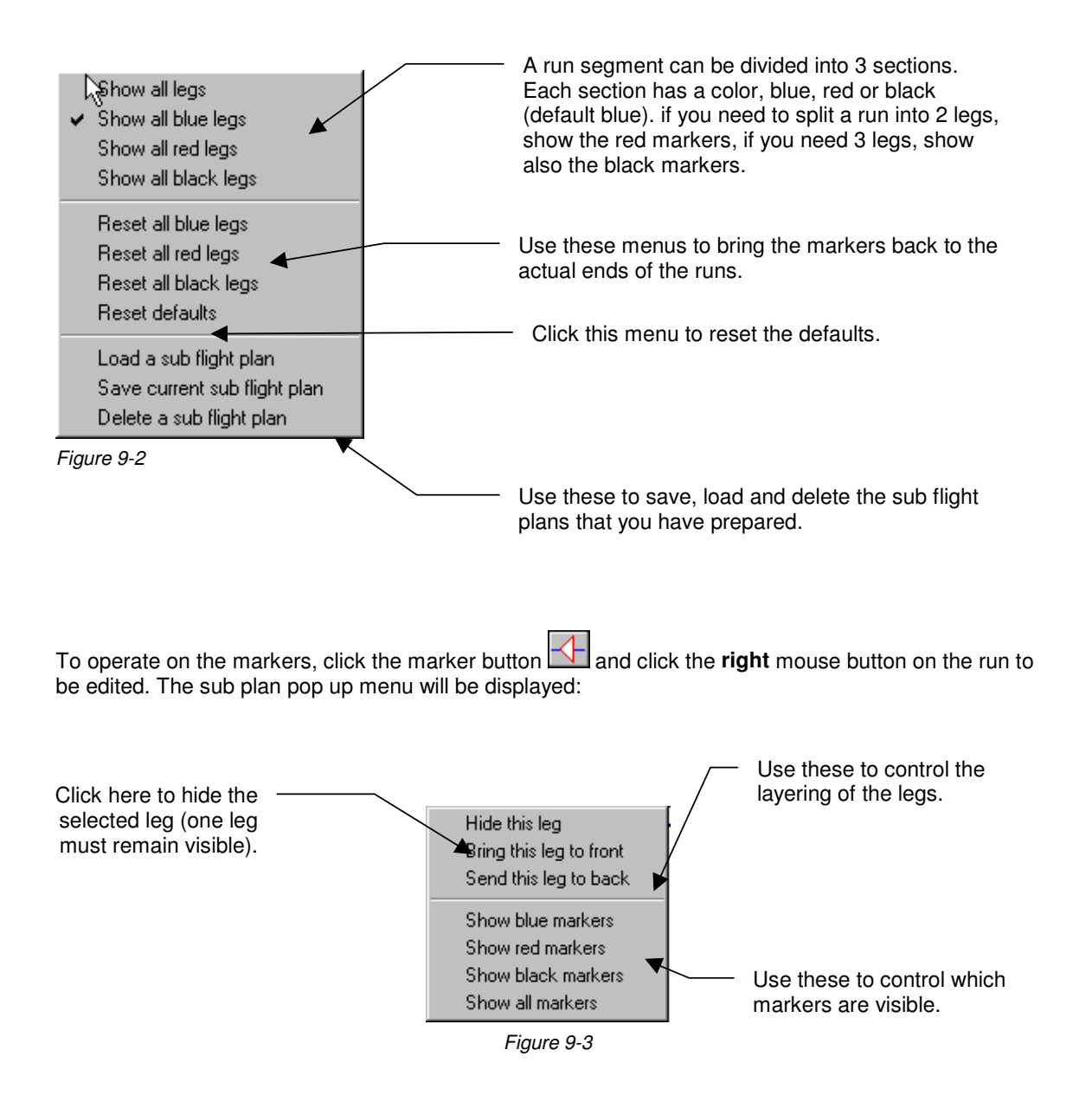

### **EXAMPLE**

The following exercise demonstrates how to use the sliding markers to prepare an alternative sub flight plan. In this case a block of photography covers a military training area which the crew might not be allowed to fly when the area is active. If this is the case, then the crew will select the sub plan to avoid flying into the area. During the digitizing, the operator has taken care to draw the outline of the military area. This line will be used to position the markers.

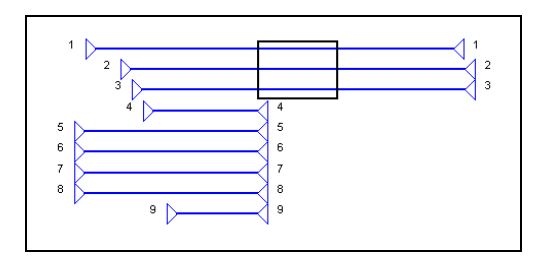

Figure 9-4

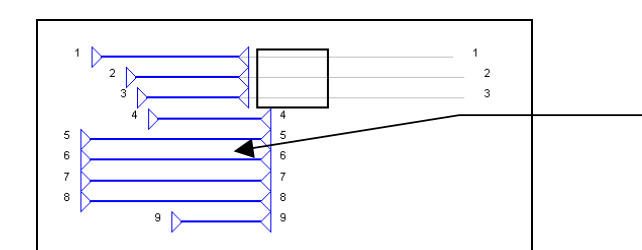

Figure 9-5

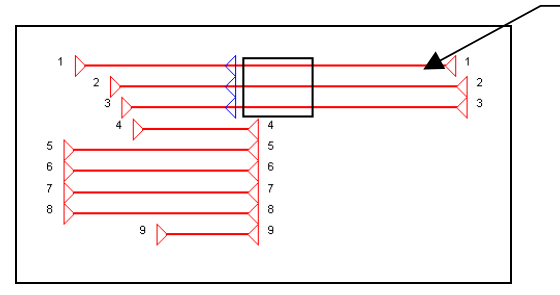

Figure 9-6

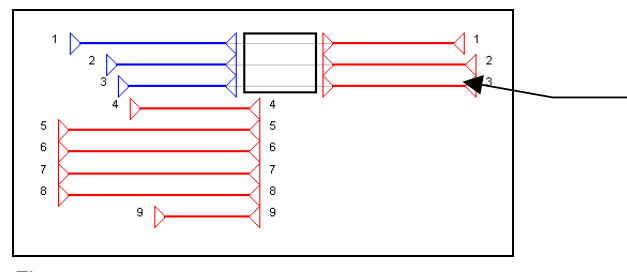

1) First move the blue markers so as to cover the Western part of the runs.

2) In the **SUB PLANNING** menu, click the **SHOW RED MARKERS** menu.

3) Now move the red markers so as to cover the Eastern part of the runs.

### **10 - SAVING THE TERRAIN HEIGHT**

Common to snapBASE, snapSHOT, snapPLAN.

It is possible to save the average ground height for each run. If this is done, the required flying altitude will be displayed in **snapSHOT** each time a run is selected.

- In snapBASE press the altitude button  $\begin{array}{|c|c|c|}\n\hline\n\text{•} & \text{to show the altitude dialog box.} \\
\hline\n\end{array}$
- In snapPLAN and snapSHOT select the **TERRAIN HEIGHT** menu from the **TOOLS** menu

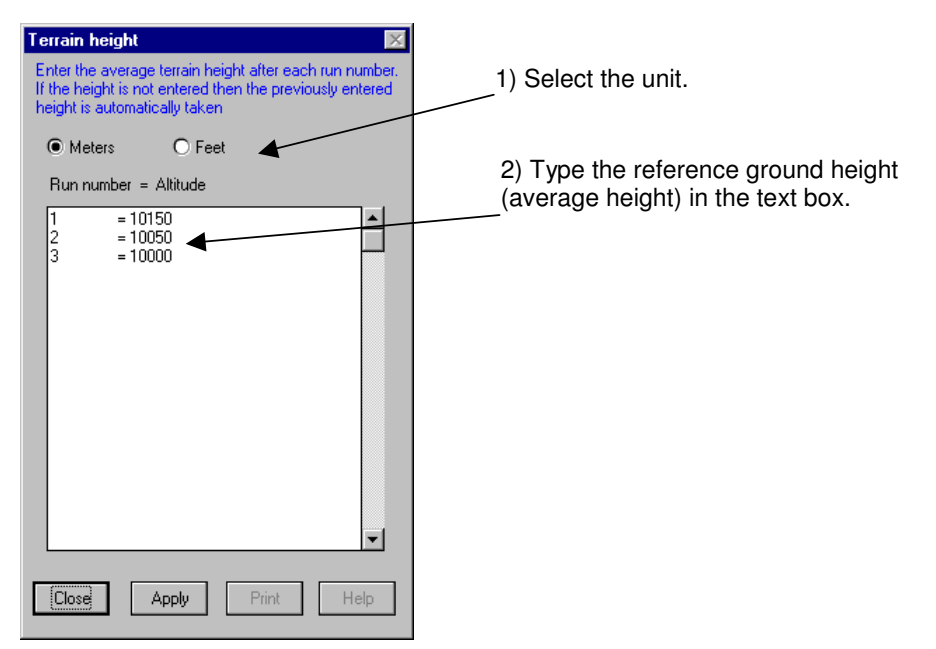

Figure 10-1

Note:

To speed up you can skip typing the heights if they are identical to the last height you typed. In this case the previous height is automatically taken.

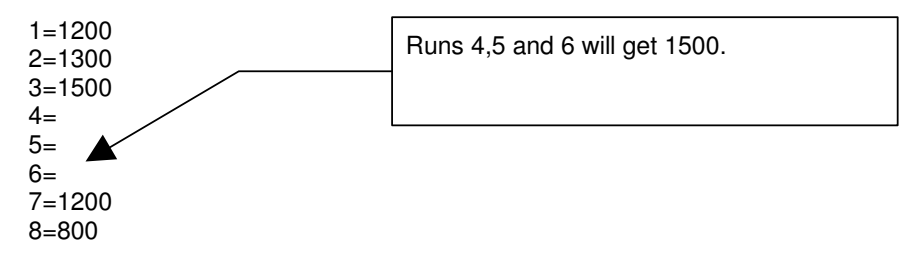

### **11 - FLIGHT SEQUENCE**

In **snapBASE**, this function is only used by the simulator. A similar function exists in **snapSHOT** to define pre-selected flight patterns and flight directions. To experiment with this function, proceed as follows:

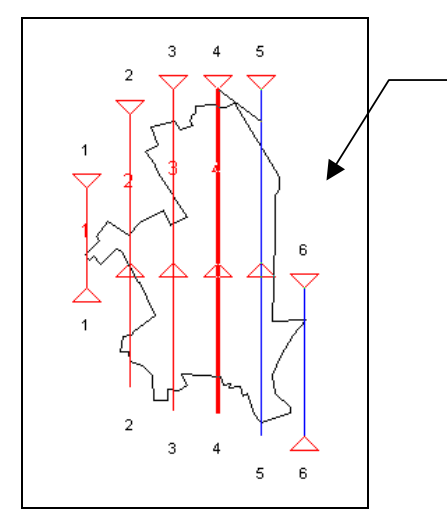

1) Press the sequence button  $\mathbb{R}$  and click the runs one after the other in the order you want to fly them. You have to pay attention to click **between** the markers, otherwise the click is not valid. In addition, it is assumed that you will click each run on the side where you intend to start. A line attached to the other end will help you to visualize this. During this operation the display looks like this:

Figure 11-1

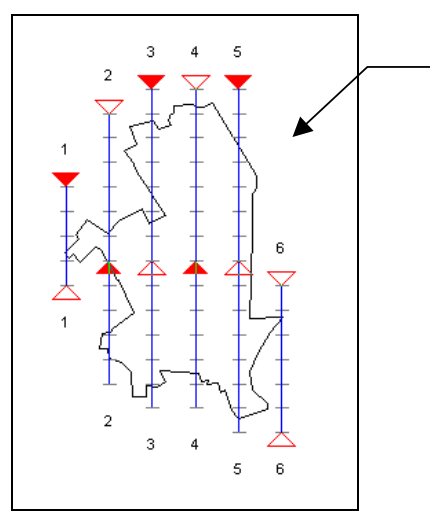

Figure 11-2

2) When you are finished, either click anywhere on the display with the right mouse button or pop up the sequence button manually. The display will now look like this. The start of each run is now a solid triangle.

### **12 - RUN ATTEMPT SIMULATOR**

To facilitate the evaluation of the system, it is possible to simulate a photo mission by using the run attempt simulation. The result of this procedure will be similar to a real photo flight. To proceed with the simulation, please follow these steps:

### **QUICK FLIGHT**

After loading your project, selecting the **FILE | RUN SIMULATOR** menu will generate a small flight covering approximately half of the area.

This dialog box will be shown:

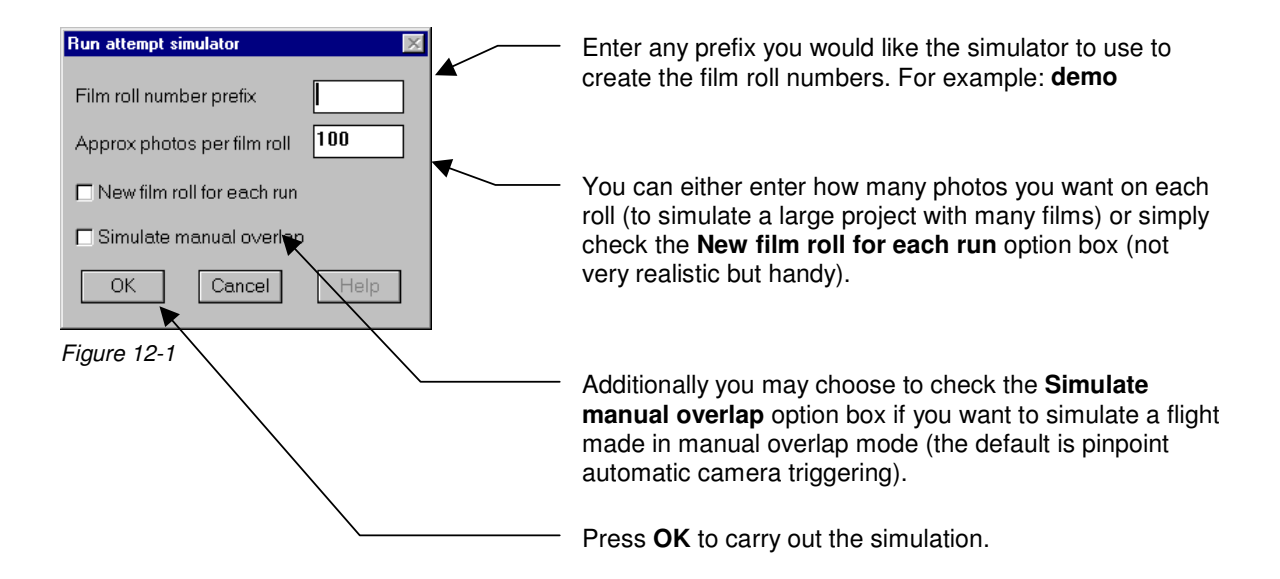

### **"REAL" MISSION**

This is a somewhat more complicated approach that allows to generate more realistic photo coverage.

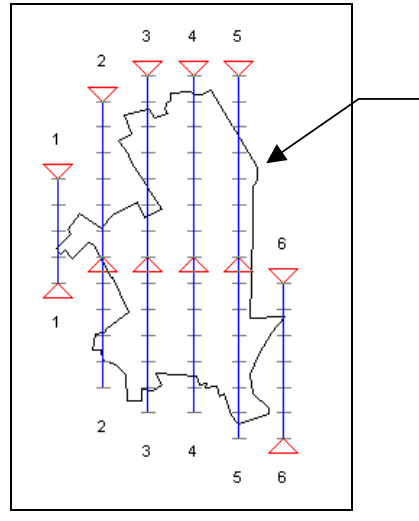

Press the end of run markers button  $\Box$  and move the markers to cover the area that you want to have flown. In our example, the markers were moved so that only the Northern part of the area will be flown.

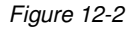

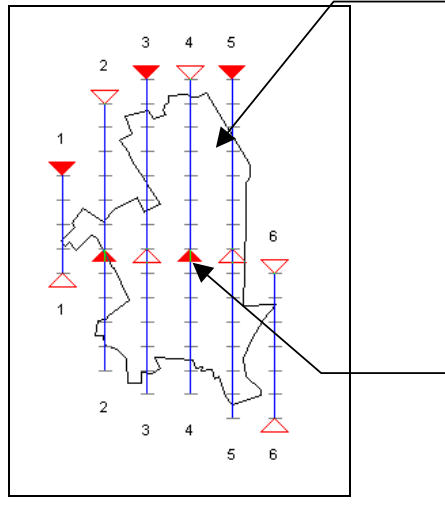

Press the sequence button  $\mathbf{B}$  and click the runs one after the other in the order you want to fly them. You have to pay attention to click **between** the markers, otherwise the click is not valid. In addition, it is assumed that you will click each run on the side where you intend to start. A line will help you to visualize this.

When you are finished, either click anywhere on the display with

the **RIGHT** mouse button or pop up the sequence button manually. The display will now look like this. The start of each run is now a solid triangle.

Figure 12-3

Then select the **FILE | RUN SIMULATOR** to generate the flight.

### **13 - USING QUERIES**

By definition a query is a question to the database. With powerful relational database such as Access used by **TRACKER**, queries can be very complex. A few simple queries are already available in the **TOOLS | QUERIES** menu. In the future **TRACKER** will be equipped with a custom query generator which will allow you to find just about anything you want from your database.

Selecting the **TOOLS | QUERIES** menu will display this dialog:

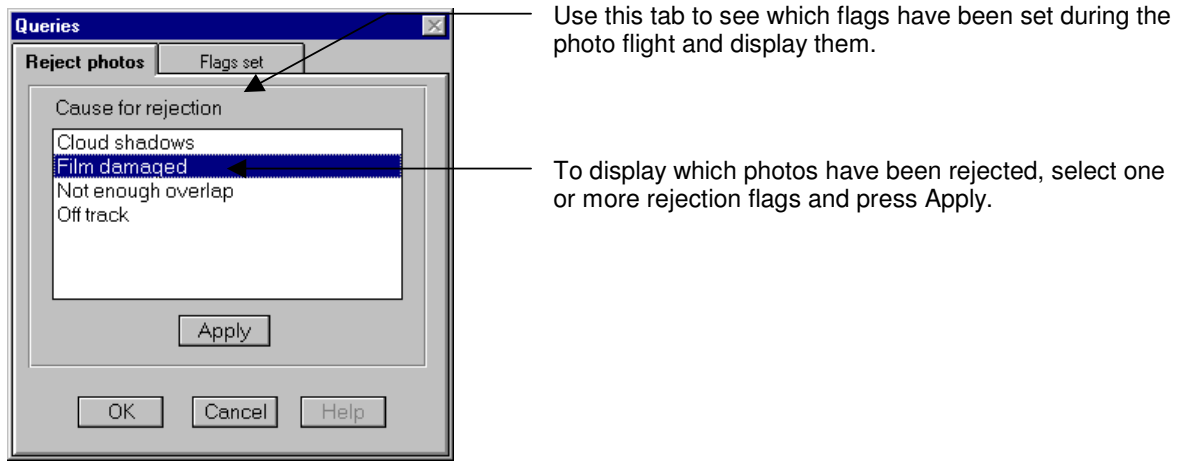

Figure 13-1

### **14 - DATA MANAGEMENT**

common to all Tracker modules.

### **OVERVIEW**

Tracker uses a database system to preserve and manage all the data generated during the operation of the system. The file which contains all your data is an **ACCESS** database named **TRACKER.MDB**  which is kept in the **TRACKER \ MDB** directory (folder). All TRACKER modules share this database. Without this database, the system cannot work. Each time a module is opened, a backup of the database is automatically created. This is a copy of the current database that can be used to recover the system should this become necessary.

Please note that if you do not use an external backup system (you certainly should), you should at least backup the **TRACKER.MDB** file to a floppy. Failing to do so exposes you to a possible total loss of data in the event of a hard disk failure (it happens!).

In case **TRACKER** is operated across several PC's, it is important that you decide where your **MAIN DATABASE** is going to be located. You can benefit most from the database system if you keep one primary database regularly updated with the current data from the other PC's. Otherwise the data will be scattered amongst several computers and you will be unable to extract profitable information from the database management system. **TRACKER** has a set of built-in functions that facilitate data exchange between the primary database and the others.

Once the main database PC is chosen, it is advisable for a large organization to name a database supervisor who will be in charge of the database maintenance and updating. The main aspects of the database administration are:

- If the planning is prepared on an office PC, it is necessary to transfer the flight plan to the portable computers used in the aircraft.
- After a flight or as soon as this is possible, it is indispensable to update the main TRACKER database with the data generated during the flights. This is particularly critical if several airplanes are involved.

To sum up, all **TRACKER** modules are linked together by a common database named **TRACKER.MDB.** All data generated by any of these programs are automatically saved to this database and immediately available to the others. In case the planning is not directly done on the portable computer, the flight plans have to be transferred before the flight from the main PC. After the flight, the project and its new flight information have to be copied from the portable PC database back to the main TRACKER database.

### **15 - EXPORT PROCEDURE**

common to snapBASE and snapSHOT.

Start the program or return to the main menu then select the **Export a project or flight plan?** option.

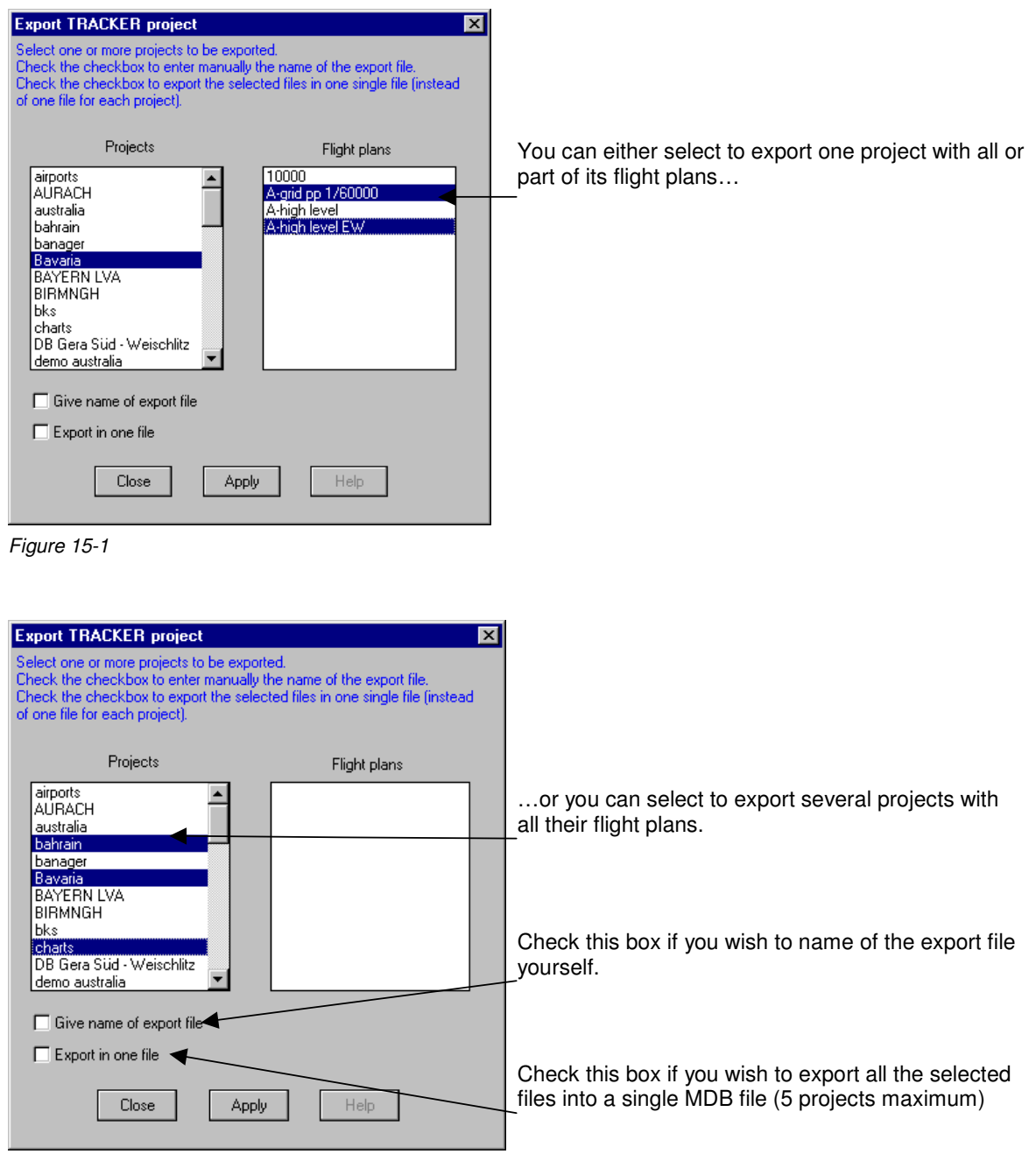

Figure 15-2

If you exported a single file then you will be asked if you want to copy it directly to a floppy disk.

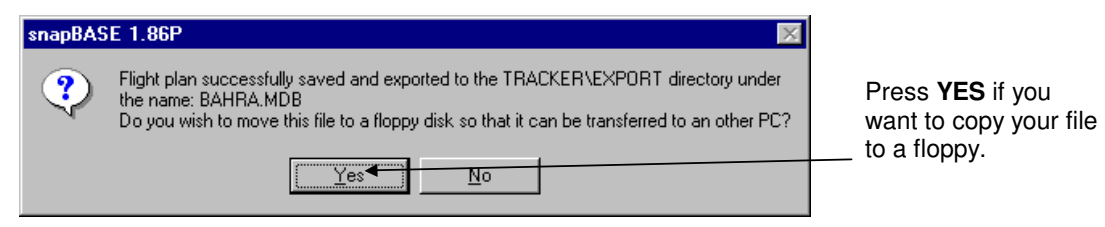

Figure 15-3

Else if you exported several projects you will be informed that the files have been exported to the **TRACKER/EXPORT** folder.

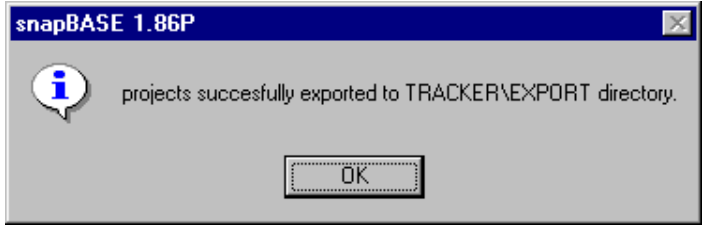

Figure 15-4

### **16 - IMPORT PROCEDURE**

common to snapBASE and snapSHOT.

Start the program or return to the main menu then select the **Import or update projects or flight plans?** option.

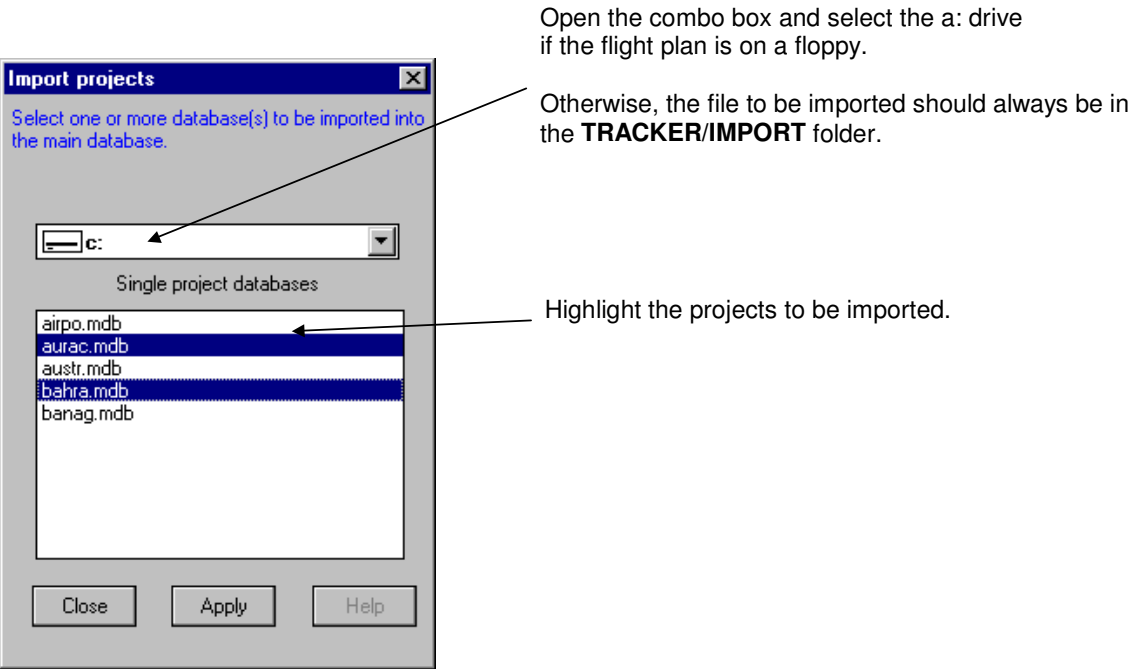

Figure 16-1

### **17 - ARCHIVING**

common to snapBASE and snapSHOT.

Archiving is the process of copying part of the database to a backup file. In order to speed up data access a project that has been archived can be removed from the main database. A project that has been archived can be loaded back into the database or sent to another **Tracker** user. Remark: All archived projects are saved to the **TRACKER/ARCHIVES** folder.

Start the program or return to the main menu then select the **Archive or remove projects?** option.

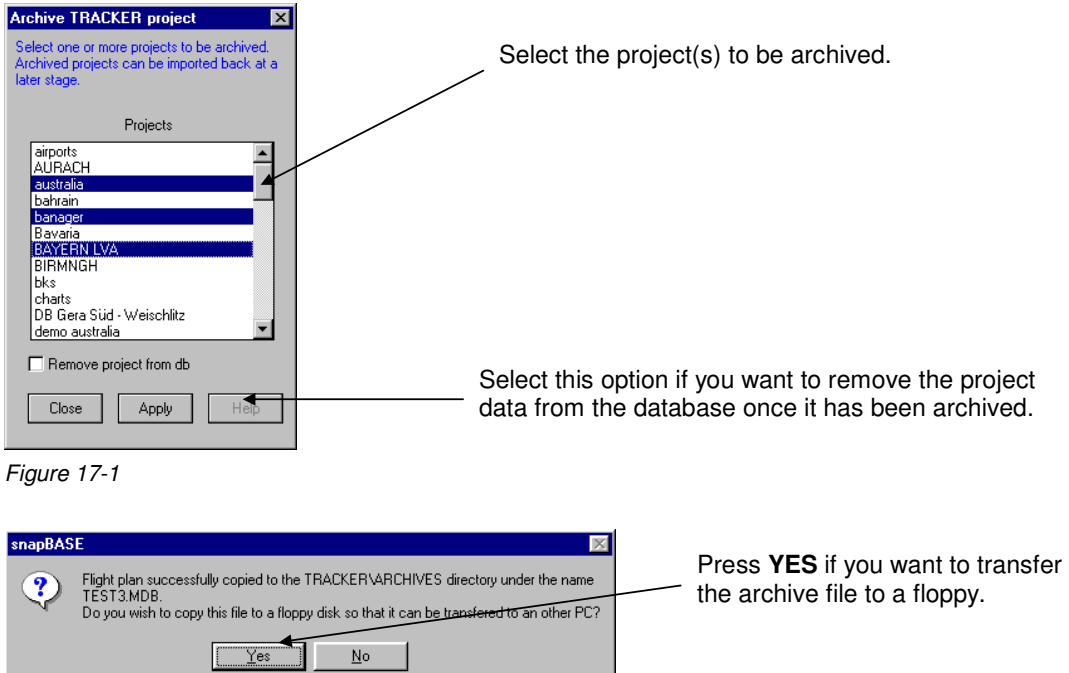

Figure 17-2

### **IMPORTING AN ARCHIVED PROJECT**

Start the program or return to the main menu then select the **Import an archived project?** option.

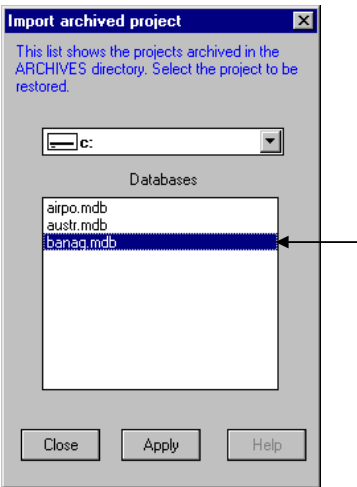

Select the project to be imported and click **OK**. To be imported, archived projects have to be located either in the **TRACKER/ARCHIVES** folder or on a floppy disk.

Figure 17-3

**18 - MENUS** 

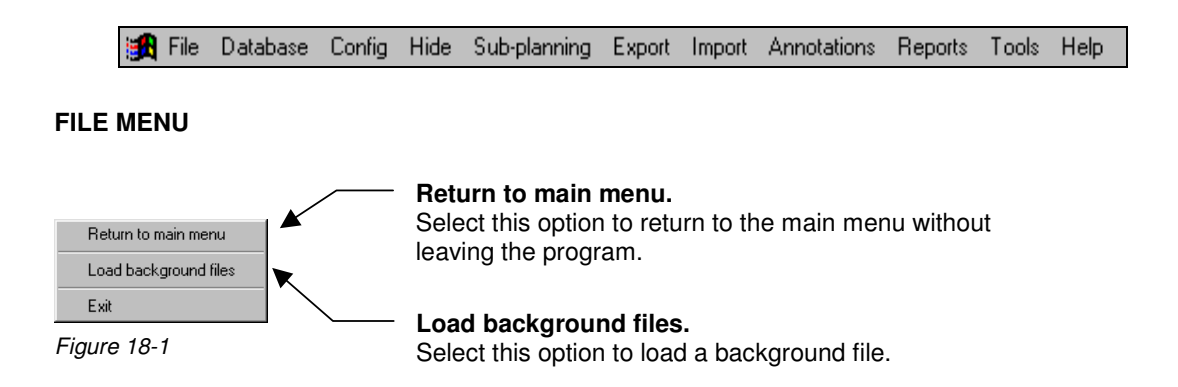

### **LOAD BACKGROUND FILES**

Selecting the load background file menu will display this form:

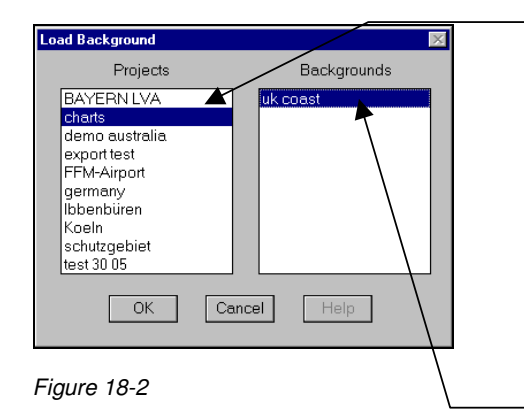

Select here the project in which the background was saved.

A backgrounds can be selected from any project and displayed with a flight plan from an other project. It is therefore possible to re-use graphics from different projects or to keep a library of valuable graphical information (restricted airspace, international borders, etc.).

Remark: A background is only displayed if it covers the project area currently in use.

Select here the name of the background.

### **DATABASE MENU**

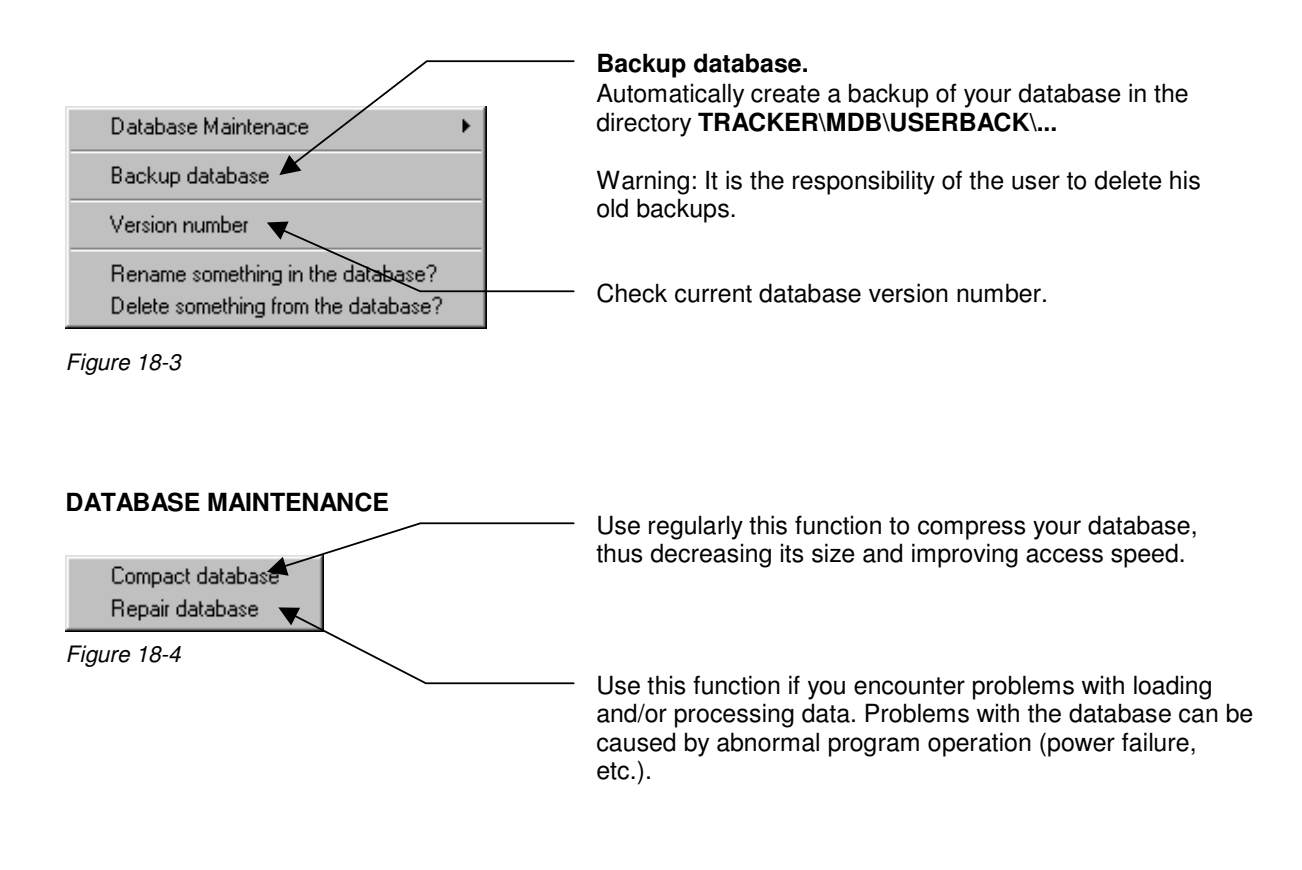

Warning: The following functions allow you to correct errors which happened during the flight. All changes are permanent and cannot be undone. There is no record of the modification kept in the database.

### **RENAME SOMETHING IN THE DATABASE**

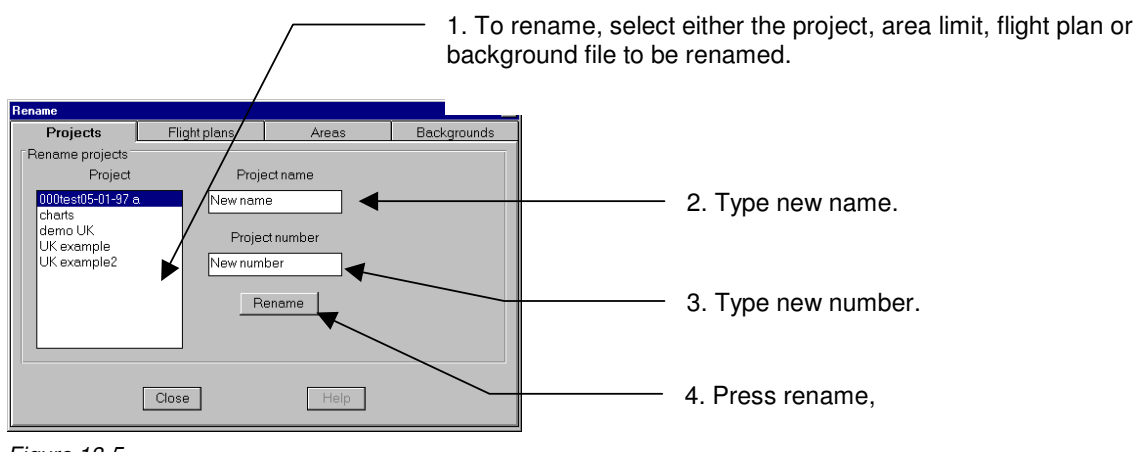

Figure 18-5

Warning: The following functions allow you to correct errors which happened during the flight. All changes are permanent and cannot be undone. There is no record of the modification kept in the database.

### **DELETE SOMETHING IN THE DATABASE**

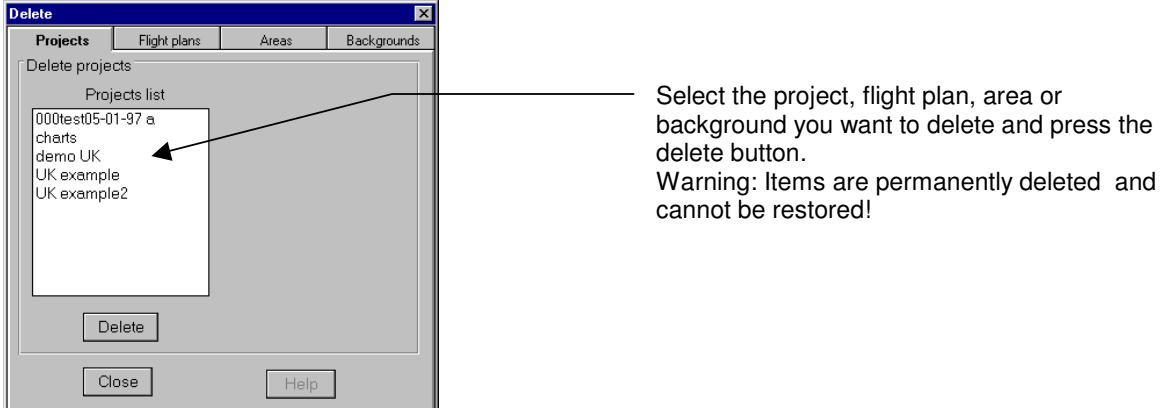

Figure 18-6

### **CONFIG MENU**

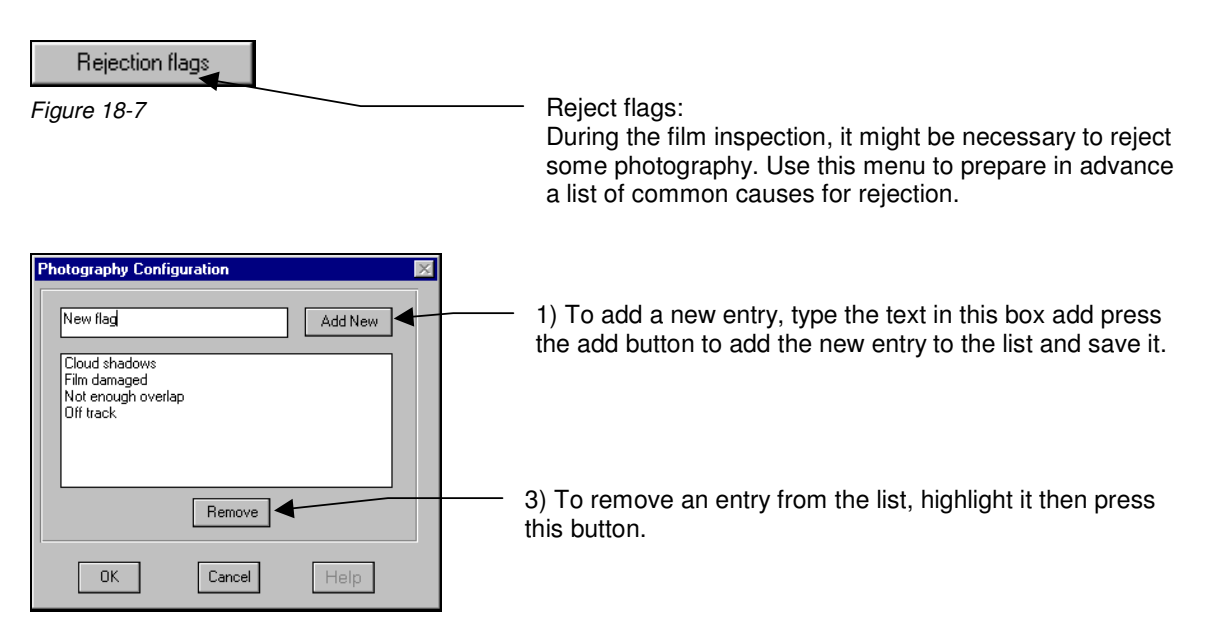

Figure 18-8

### **HIDE MENU**

Selecting one of the entries will hide or show the corresponding drawing. This might be necessary when a large drawing is cluttering the display and slowing down the drawing functions.

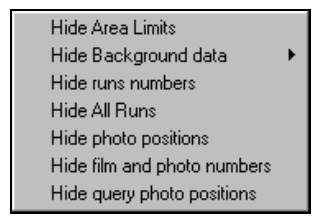

Figure 18-9

### **SUB PLANNING MENU**

Refer to the topic **PREPARING SUB FLIGHT PLANS**.

### **EXPORT MENU**

To snapSHOT...

Figure 18-10

Use this function to export the current flight plan to snapshot.

### **TOOLS MENU**

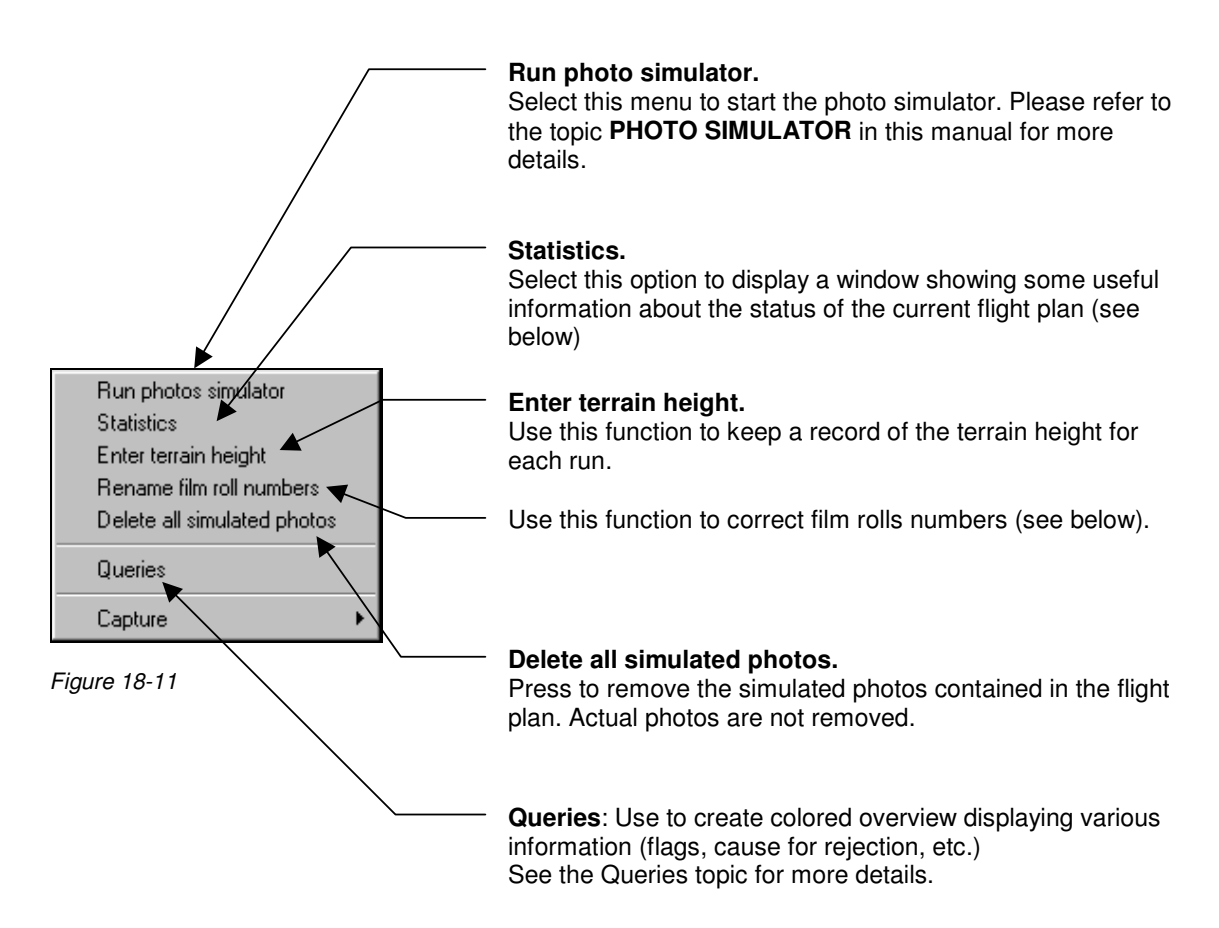

Warning: The following functions allow you to correct errors which happened during the flight. All changes are permanent and cannot be undone. There is no record of the modification kept in the database.

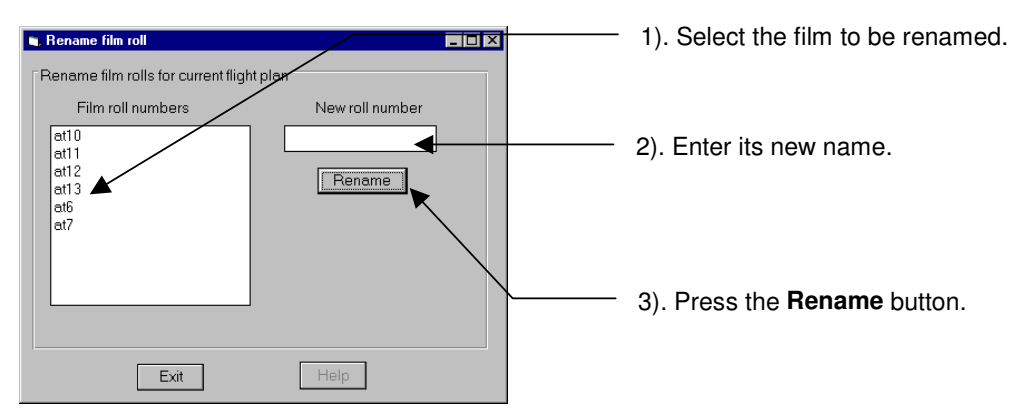

### **RENAME FILM ROLL NUMBERS MENU**

Figure 18-12

### **STATISTICS MENU**

This function displays the following dialog.

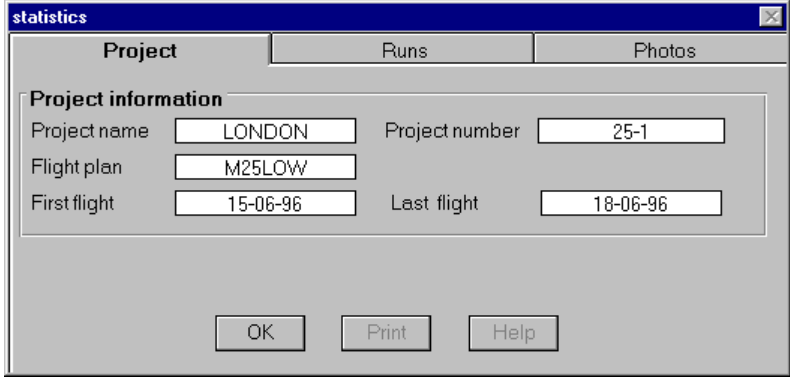

Figure 18-13

### **19 - REPORTS MENU**

Create actual photo positions report Create actual GPS photo position report Create planned photo positions report Create a printing list Create a film report Create a photo index report

Make barcode

### **CREATE ACTUAL PHOTO POSITIONS REPORT**

This function creates a list of all the actual photo positions:

For example:

Project number: oo1 Project name: airports

Run number: 1

Run attempt no: 1 Date: 4/6/97

4537 E 313701 N 379592 4537 054.65165 -006.23922 4538 E 313913 N 379695 4538 054.65252 -006.23590 4539 E 314118 N 379794 4539 054.65337 -006.23268 4540 E 314326 N 379895 4540 054.65423 -006.22942 4541 E 314533 N 379996 4541 054.65509 -006.22618 4542 E 314739 N 380095 4542 054.65593 -006.22295

Run attempt no: 2 Date: 4/6/97

4580 E 316592 N 381002 4580 054.66365 -006.19389 4581 E 316390 N 380903 4581 054.66281 -006.19706 4582 E 316182 N 380804 4582 054.66197 -006.20032 4583 E 315976 N 380704 4583 054.66111 -006.20355

**TRACK'AIR** © 1995 - 2008

#### **CREATE ACTUAL GPS PHOTO POSITION REPORT**

This function creates a report using the data recorded in flight from the GPS.

### **CREATE PLANNED PHOTO POSITIONS REPORT**

This function creates a list of all the planned photo positions:

Project number: oo1 Project name: airports

Run number: 1 1 N 54.6517 W 006.2392 2 N 54.6525 W 006.2360 3 N 54.6534 W 006.2327 4 N 54.6543 W 006.2295 5 N 54.6551 W 006.2262 6 N 54.6560 W 006.2230 7 N 54.6568 W 006.2197 8 N 54.6577 W 006.2165 9 N 54.6585 W 006.2133 10 N 54.6594 W 006.2100 11 N 54.6602 W 006.2068 12 N 54.6611 W 006.2035 13 N 54.6619 W 006.2003 14 N 54.6628 W 006.1970 15 N 54.6637 W 006.1938

Run number: 2 16 N 54.6479 W 006.2372 17 N 54.6487 W 006.2340 18 N 54.6496 W 006.2307 19 N 54.6504 W 006.2275 20 N 54.6513 W 006.2242 21 N 54.6522 W 006.2210 22 N 54.6530 W 006.2177 23 N 54.6539 W 006.2145 24 N 54.6547 W 006.2113 25 N 54.6556 W 006.2080 26 N 54.6564 W 006.2048

### **CREATE A PRINTING LIST (LIST OF ACCEPTED PHOTOGRAPHY).**

This function creates a list of accepted photography, which can be sent to the lab.

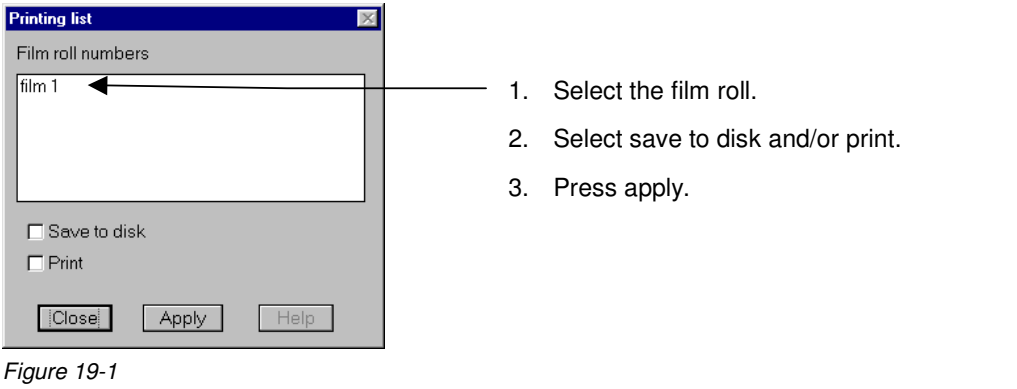

For example:

Printing list

Project name: Koeln Project number: 1 Flight plan name: 4000 Date: 10-02-97 Film number: film 2

Run 1 152 - 157 Run 2 158 - 164 Run 3 165 - 181 Run 4 182 - 188 Run 4 189 - 191 Run 5 192 - 222 Run 6 223 - 252 Run 7 253 - 282 Run 8 283 - 312 Run 9 313 - 342 Run 10 343 - 374 Run 11 375 - 404 RUN 1 405 - 410

#### **CREATE A FILM REPORT**

This function creates a film report.

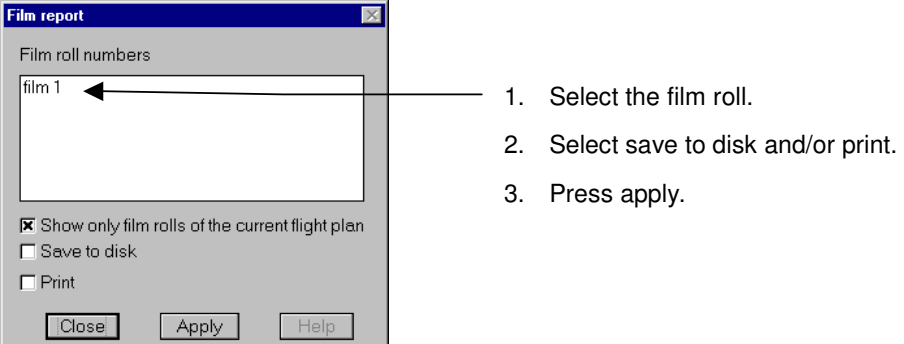

Figure 19-2

For example:

Film report for film roll: 9706 Date: 8/11/97

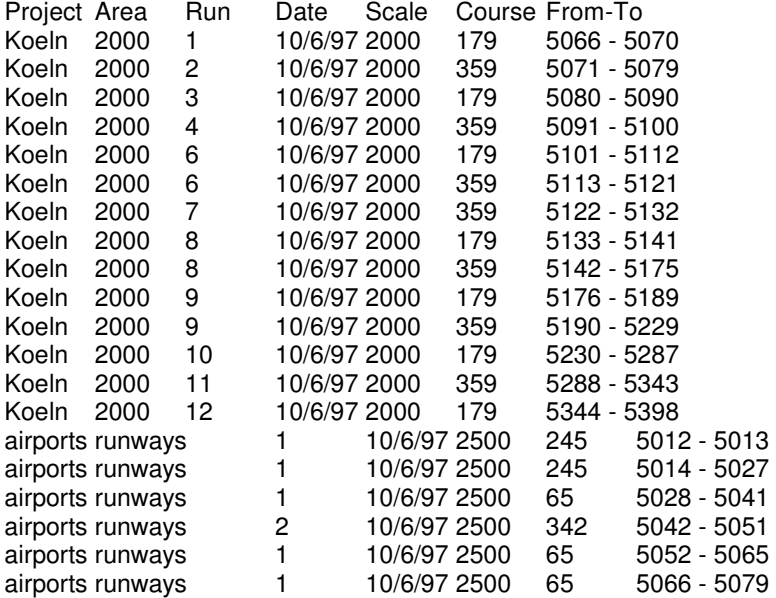

Remarks: This file is a tab delimited file. Depending on the editor you use to view the file, the text might have to be reformatted.

### **CREATE A PHOTO INDEX REPORT**

See chapter 22.

### **20 - CAPTURE MENU**

(This feature is not required for normal operation)

Select this menu to save the current display as a Windows **metafile**. A metafile is a Windows graphic file that can easily be imported into other applications. metafile can be scaled but cannot easily be edited. Save as metafile (.WMF) 4 Save to clipboard as metafile Save as bitmap (.BMP) Save to clipboard as bitmap Select this menu to place on the **clipboard** a copy of the current display in the Windows metafile format. A metafile is a Windows Figure  $20<sub>1</sub>$ graphic file that can easily be imported into other applications. Metafiles can be scaled but cannot easily be edited. Select this menu to save the current display as a Windows **bitmap**. A bitmap is a Windows graphic file that can easily be imported into other applications. Bitmaps do not scale very well but can be easily edited in a bitmap editor such as Paintbrush. Select this menu to place on the **clipboard** a copy of the current display in the Windows bitmap format. A bitmap is a Windows graphic file that can easily be imported into other applications. Bitmaps do not scale very well but can easily be edited in a bitmap editor such as Paintbrush..

### **21 - OPTION : FILM ANNOTATION**

The Tracker system supports film margin annotation for the Leica RC30 and Zeiss TOP.

### **OVERVIEW**

The system was designed to provide maximum flexibility and ease of use:

- There is no special action to be taken to print the margin on the film, the system automatically communicates with the camera and instructs it to print the margin text.
- The text of the margin can contain plain text as well as data fields that are linked to the database. The value of these fields is automatically filled by the system.
- Different margin layouts can be prepared in advance with the help of the margin editor and selected at will before or during the flight.
- A standard default margin can be prepared once and for all. **snapSHOT** will automatically use the default margin if no other choice was made.
- All the variable parameters such as project name, time, run numbers, altitude, positions, etc, are automatically updated by **snapSHOT** when necessary.

### **HOW DO THE MARGINS WORK?**

**snapSHOT** stores margin as a sort of template that uses a combination of plain text and place holders for the variable data (time, run numbers, altitude, etc).

The user types the plain text and the place holders are automatically filled by **snapSHOT**. For example, if you want to display the latitude, **snapSHOT** will automatically replace the latitude place holder NNNNNNNN by the actual value of the latitude.

The margin is prepared by picking blocks of information from a list in the order you want them to appear on the film. Each information block contains an optional caption (plain text) and a data field (place holder) which is automatically filled by **snapSHOT**.

For example: **GPS time GGGGGGGG** will be replaced by: **GPS time 13:03:24**

Template containing a set of data fields.

Roll 9706 Run RRR Job airports Date DDDDDODD GPS GGGGGGGG No FFF Lon EEEEEEEEE Lat NNNNNNNNN

Figure 21-1

Roll 9706 Run 000 Job airports Date 13-06-97 GPS 00:00:00 No 001 Lon E000.0000 Lat N00.0000

Figure 21-2

Text of the margin as it will be printed on the film.

### **WHERE TO PREPARE THE MARGINS?**

The margins can be prepared indifferently in **snapBASE** or in **snapSHOT**. In case the margin is prepared on a different computer than the one used during the mission, the margin will be automatically transferred along with the flight plan. The selected margin will be also automatically loaded and displayed in the camera. This allows the text of the margins to be prepared in advance in the office.

### **DEFINITION OF DATA FIELDS**

The data fields are place holders (or templates) which are used by **snapSHOT** to recognize where the data has to be written. A data field is represented by one character repeated several times (HHHHHH). There are 2 types of data fields:

Fixed length, such as the date or time.

Variable length, such as the project name or film roll number. The characters representing the variable length data fields are preceded by a @.

If you modify a data field in the editing window, it will loose its link to the database and will not work anymore.

### **DEFINITION OF FIELDS CAPTIONS**

The data field caption is the title which proceeds the data, E.G. **JOB, TIME, FILM**, etc. You may edit the captions in the data fields caption panel. You can change the wording, the language or simply remove a caption that you do not want to display. The captions are stored in the database and are the same for all projects.

### **DEFINITION OF FREE FIELDS**

Free fields are simply small strings of text which you can save to avoid retyping, E.G. **Copyright TRACK'AIR** 

### **BEHAVIOR OF THE MARGIN**

- There can be only one margin saved with each flight plan.
- If no margin has been saved then the system will automatically use the default margin.
- To disable sending the margin, deselect **Tracker sends data to right margin** on the EDI configuration panel.

### **PREPARING A NEW MARGIN.**

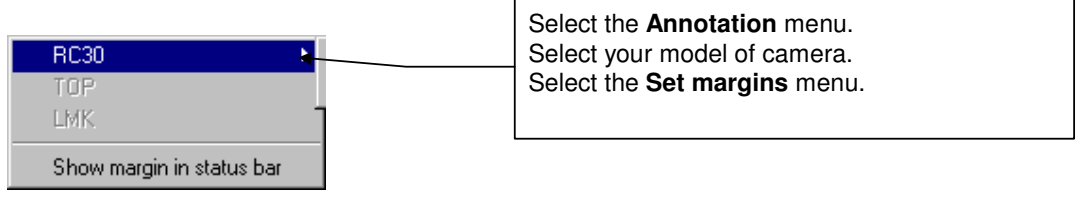

Figure 21-3

The margin editor will be displayed. It has 4 panels: **Prepare new margins, Data fields' captions, Free fields, and EDI configuration.**

Select the first panel **Prepare new margins** that is used to prepare, save and load the margin layouts.

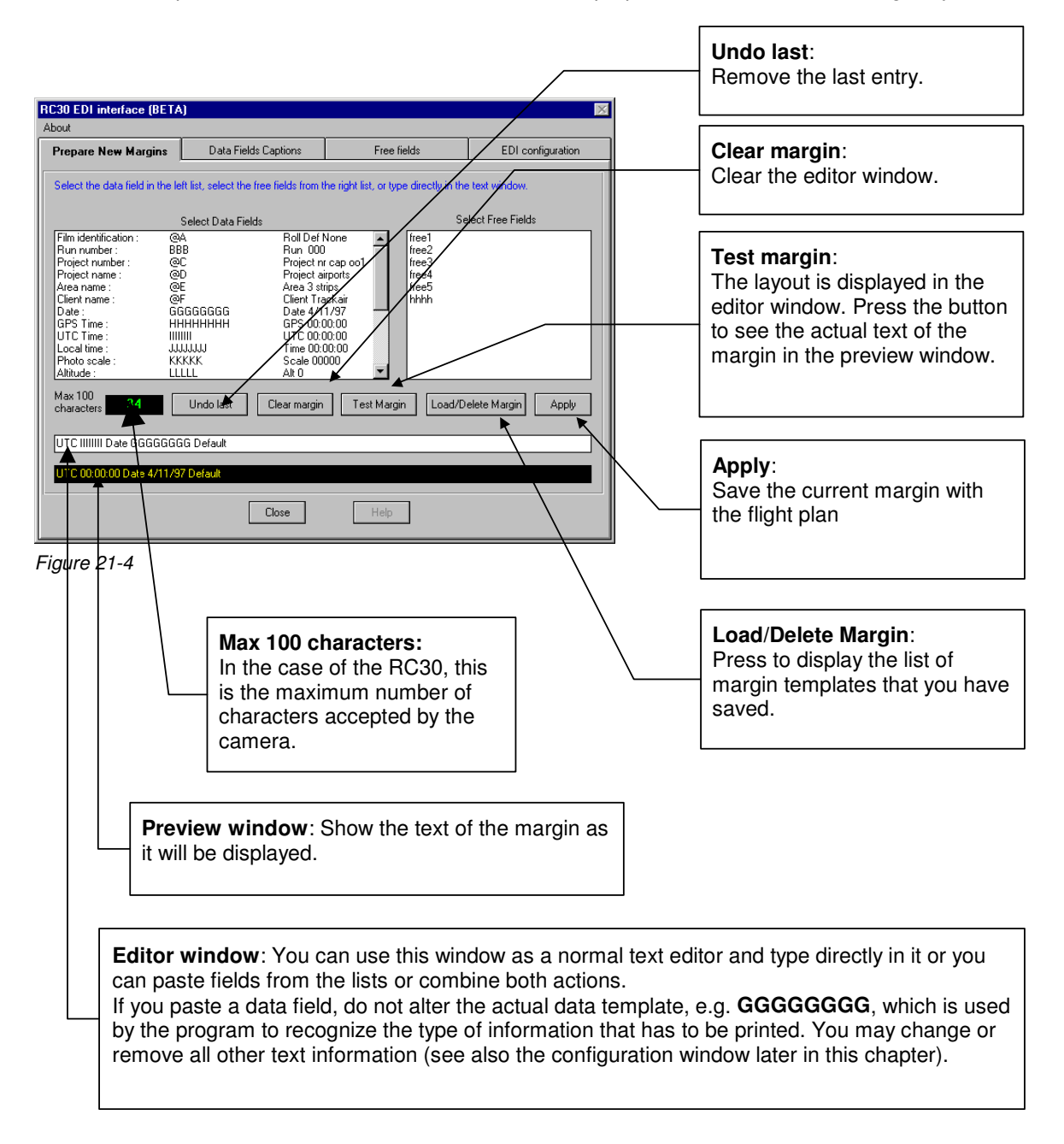

If this is the first time that the margin is used, **snapSHOT** will display a default margin in the text editor: For example:

Area @EEEEE Date DDDDDDDD GPS GGGGGGGG Lat NNNNNNNN Lon EEEEEEEEE Run RRR The @ characters represent variable length text, in this case the name of the area. The DDD, etc. represent fixed length text, such as the time or the date.

### **SAMPLE MARGIN**

To create a new margin layout, clear the editor window. Follow this example:

First pick the Roll number in the data field list. The editor window will show:

**Roll @AAAA**  Add the run number: **Roll @AAAA Run RRR**  Add the Job name: **Roll @AAAA Run RRR Job @DDDDDDDD**  Add the time, lat, long, etc. **Roll @AAAA Run RRR Job @DDDDDDDD GPS GGGGGGGG Roll @AAAA Run RRR Job @DDDDDDDD GPS GGGGGGGG Lat NNNNNNNN Lon EEEEEEEEE** 

At any stage you can press the **Test** button to see the actual text:

### Roll None Run 000 Job airports GPS 00:00:00 Lat N00.0000 Lon E000.0000

Figure 21-5

Once the margin is complete, press the apply button to make this margin the active one. You will be prompted to save the margin for later use:

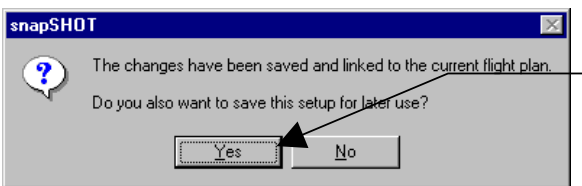

This margin is now active and saved with the current flight plan. Press **YES** if you want to save this margin layout for later use.

Figure 21-6

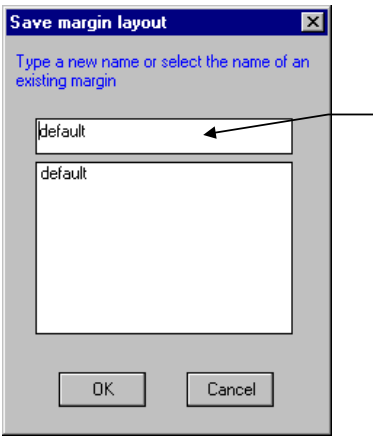

Type a name and press **OK.**  Note that if you give the name default to a margin, then it will be automatically loaded if no other margin is selected.

### **DATA FIELDS CAPTIONS PANEL**

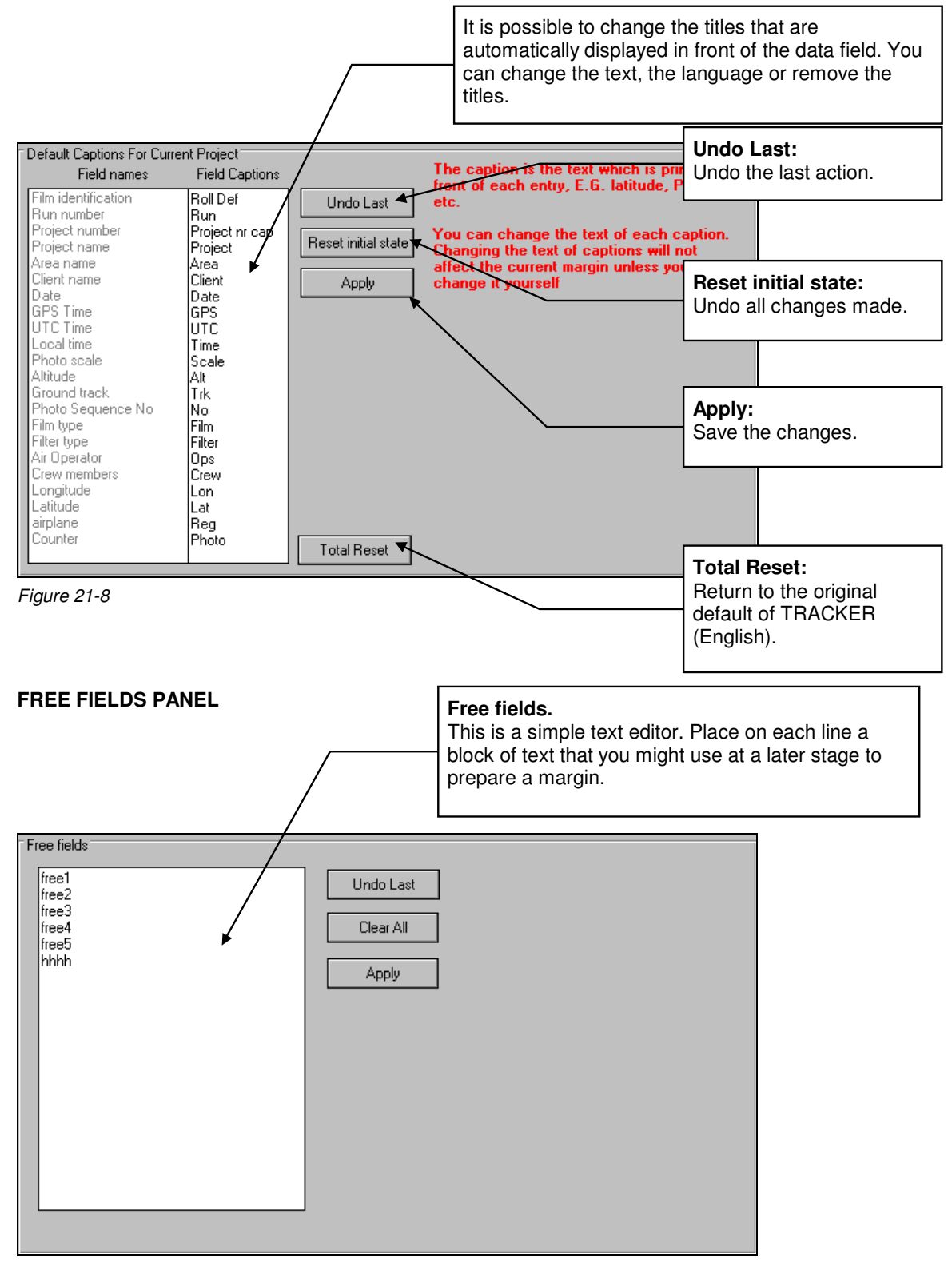

Figure 21-9

### **EDI CONFIGURATION PANEL (RC30 ONLY)**

To configure the way the program interacts with the camera, select the last panel.

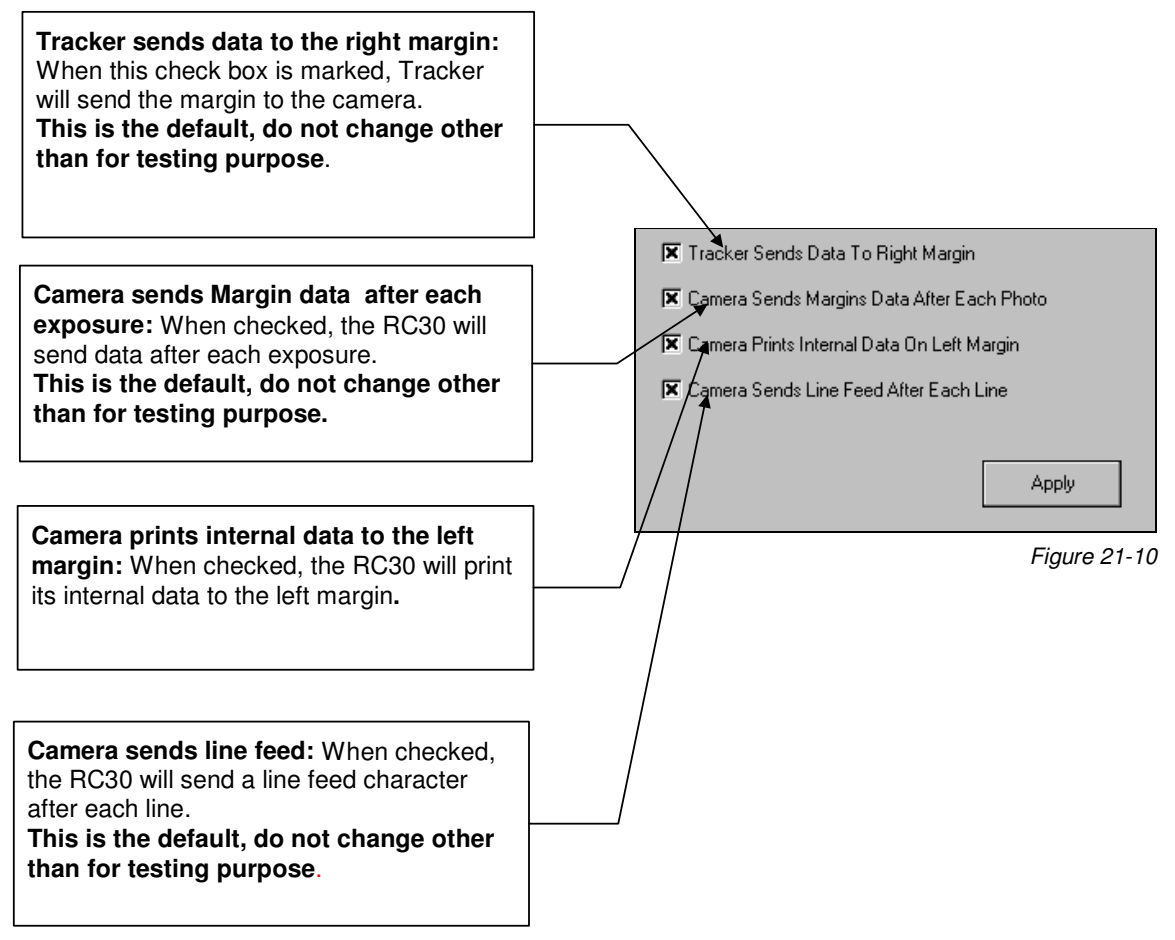

### **CABLES CONNECTIONS (RC30)**

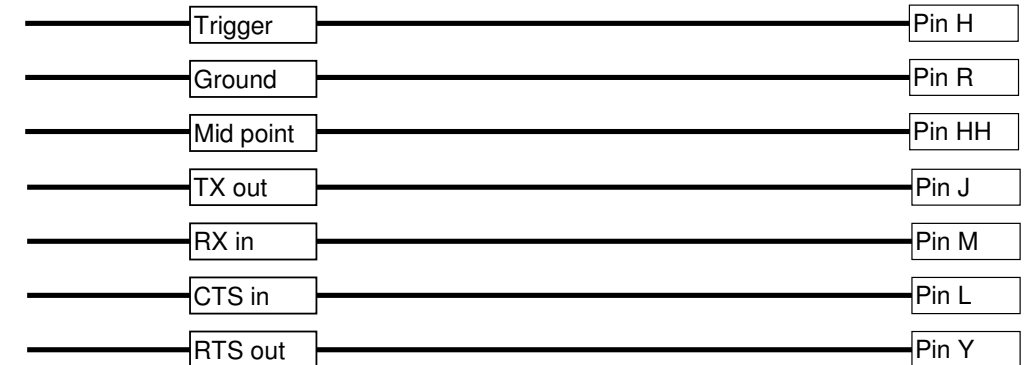

Figure 21-11

### **22 - PHOTO INDEX MENU**

Create actual photo positions report Create actual prioro positions report<br>Create actual GPS photo position report<br>Create planned photo positions report<br>Create a printing list Create a film report

This function allows you to create customs reports using the standard comma delimited file format, which can easily be imported in any word processor or spreadsheet for further editing and formatting.

### **INDEX (TAB1)**

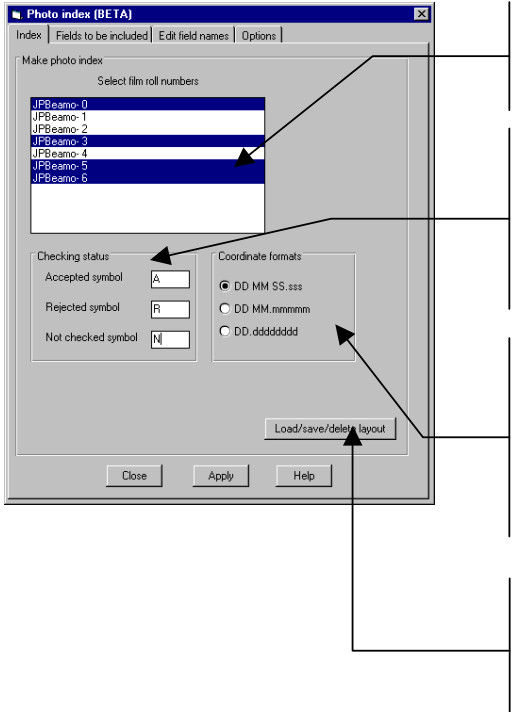

#### **Select film roll numbers**

Select here the rolls, which have to be included in the report.

### **Checking status**

If you want to distinguish photos which have been accepted, rejected or which are new, you can type a symbol, which will be printed in front of the photo number. For example, A for Accepted, R for Rejected and N for Not yet checked.

### **Coordinate formats**

This is the format which will be used to print the geographical coordinates. For example: DD MM SS.sss = 125 05 56.123 DD MM.mmmmm = 125 05.30234 DD.dddddddd = 125.3657789

### **Load/save/delete layout**

You can prepare different layouts, save and retrieve them when required. Pressing this button will display the following dialog box:

### **LOAD SAVE DELETE LAYOUT**

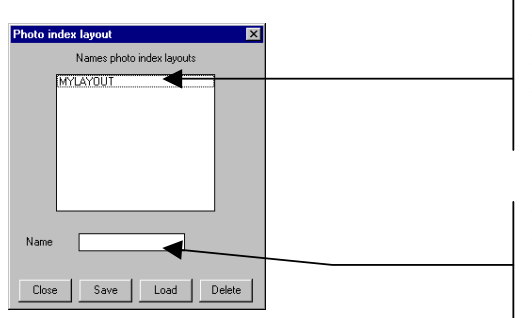

### **Photo index layouts names**

This is the list of the previously saved layouts. To load a layout, select it then hit the Load button. To delete a layout, select it then hit the Delete button.

### **Type new Name**

To give a name and save the current layout, type the new name, then hit the save button.

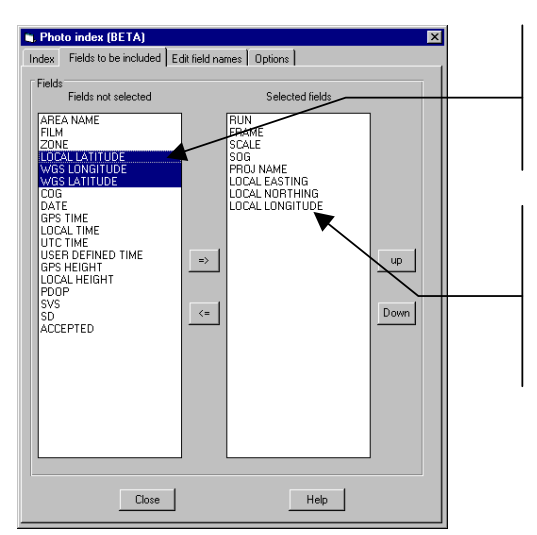

#### **Fields not selected**

This list displays the items which are available in the database and which can be displayed in the report. To add some of the fields, select them then hit the => button

### **Selected fields**

This second list displays the items, which have been select in the report. To change the order, in which the field will be presented, select an item and use the UP or DOWN button to change its place in the list.

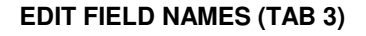

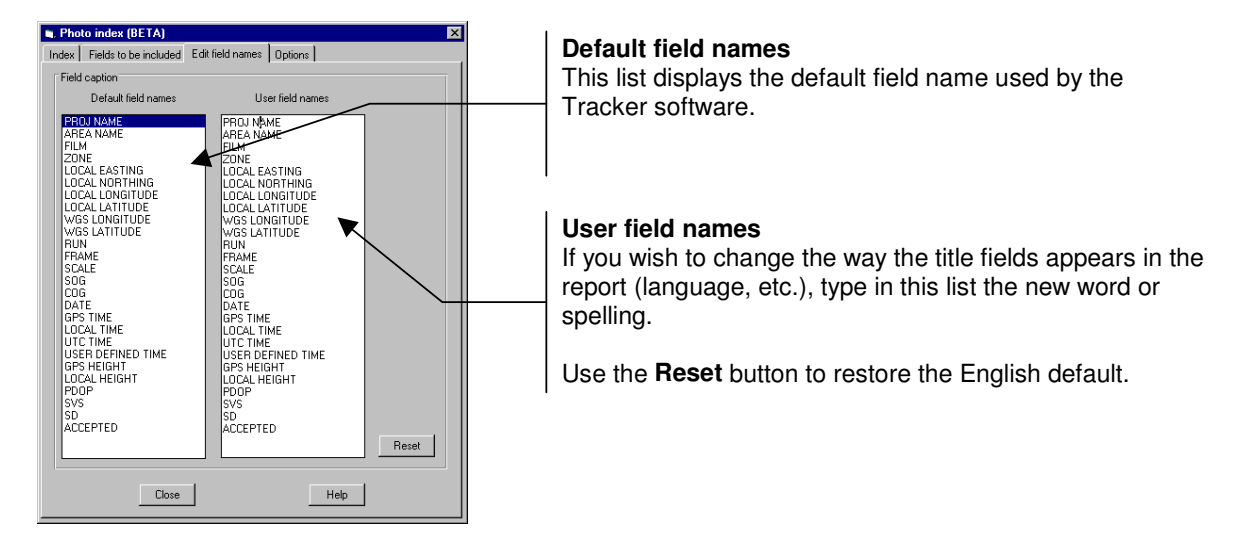

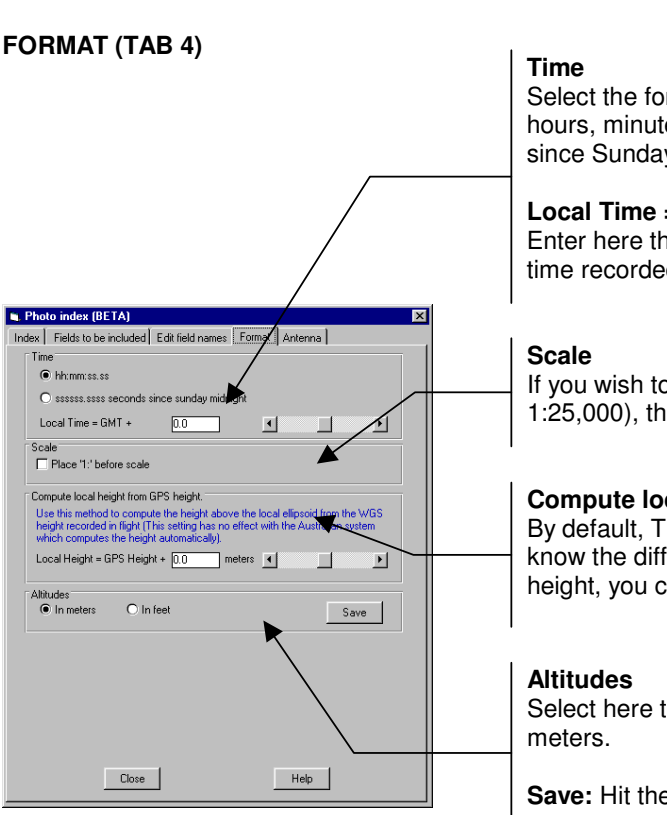

Select the format used to display the times, hh:mm:ss.ss, hours, minutes and seconds or ssssss.ssss seconds since Sunday midnight (GPS time).

### **Local Time = GMT +**

Enter here the offset between local time and GMT (UTC) time recorded by the GPS

If you wish to display the photo scale with a 1: (as in 1:25,000), then select this option.

### **Compute local height from GPS height**.

By default, Tracker displays the WGS84 height. If you know the difference between the local height and the WGS height, you can enter the value here.

Select here the unit used to display the altitude, feet or

**Save:** Hit the save button to save these parameters.

### **ANTENNA (TAB 5)**

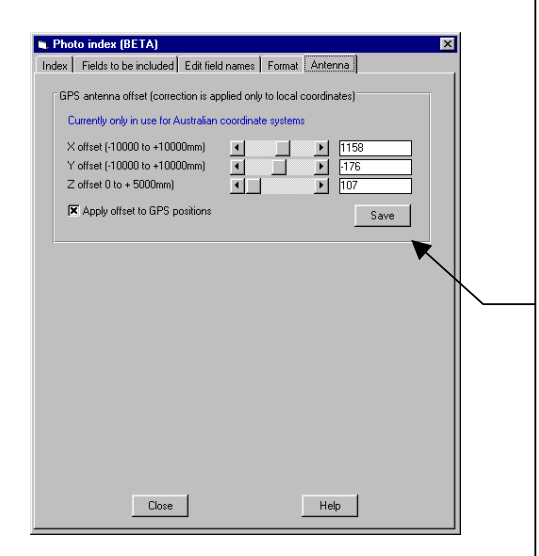

### **GPS antenna offset (correction is applied only to local coordinates). FOR AUSTRALIA ONLY**

Enter here the offset between the GPS antenna phase center and the camera projection center. These values should be accurately surveyed.

By convention, the X offset represents the lateral offset (across the aircraft axis) between the camera and the antenna. If one looks towards the front of the airplane, the offset is positive if the camera is left of the antenna, negative if the camera is right of the antenna.

By convention, the Y offset represents the longitudinal offset (along the aircraft axis) between the antenna and the GPS. If one looks towards the front of the airplane, the offset is positive if the camera is to the rear of the antenna, negative if the camera is to the front of the antenna.

The Z offset is the vertical separation between the plan of the projection center and the plan of the antenna.

**Apply offset to GPS positions:** Select this option to activate the correction.

**Save:** Hit the save button to save these parameters.

### **23 - NOTES**